Service Clients Paris Nord II - 117 avenue des Nations BP 59372 Villep inte 95942 Roissy CDG cedex

### O N° magique Vert 32 20 alles LG

Les heures d'ouverture : du lundi au vendredi de 8h à 20h sauf jours fériés **www.lg.com/fr** 

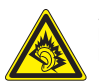

A pleine puissance, l'écoute prolongée du haut-parleur ou de l'oreillette peut endommager l'oreille de l'utilisateur. Ce produit est conforme à : - l'arrêté du 8 novembre 2005 portant

- application de l'article L. 5232- 1 du code de la santé publique relatif aux baladeurs musicaux
- à la norme NF EN 50332-1:2000
- à la norme NF EN 50332-2:2003

Le niveau de pression accoustique du téléphone portable de marque LG, type LG-P500 est compatible entre autre avec les kits piétons LG et le casque Bluetooth™ HBS-250, en accord avec la norme EN 50332-1.

Le niveau de tension maximale de sortie est conforme à la norme EN 50332-2.

De plus, cet appareil est conforme à l'article 2 de l'Arrêté du 8 novembre 2005 relatif aux baladeurs musicaux.

Cet Arrêté est en application avec le droit français, article L.5232-1 extrait du 'Code de la santé publique' relatif aux baladeurs musicaux.

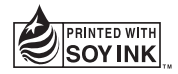

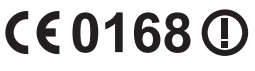

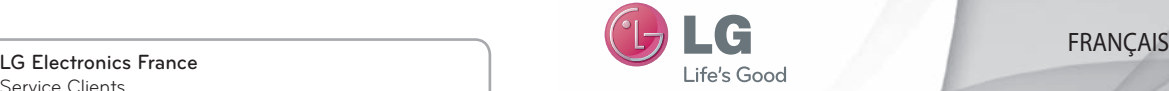

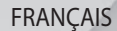

 **Guide de l'utilisateur**

LG-P500

 **Un guide d'utilisation vidéo est également disponible sur le site www.mylg.fr**

**P/N : MMBB0393907 (1.0) G www.lg.com**

Félicitations ! Vous venez de faire l'acquisition du LG-P500, un téléphone portable sophistiqué et compact conçu par LG pour tirer parti des toutes dernières technologies de communication mobile numérique.

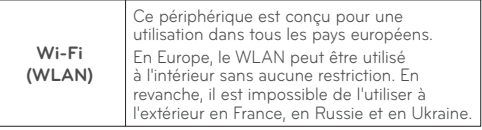

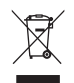

#### **Recyclage de votre ancien téléphone**

**1** Ce symbole, représentant une poubelle sur roulettes barrée d'une croix, signifie que le produit est couvert par la directive européenne 2002/96/ EC.

- **2** Les éléments électriques et électroniques doivent être jetés séparément, dans les vide-ordures prévus à cet effet par votre municipalité ou être rapportés dans un magasin de téléphonie mobile.
- **3** Le recyclage de votre téléphone dans une poubelle appropriée ou dans un magasin de téléphonie mobile aidera à réduire les risques pour l' environnement et votre santé.
- **4** For detailed information about disposal of your old appliance, please contact your local waste disposal authority, waste disposal service, or the store where you purchased the product. Bluetooth QD ID B016768

# LG-P500 Guide de l'utilisateur (+) LG

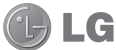

**Ce guide va vous aider à vous familiariser avec votre téléphone.**

**Pour obtenir plus d'informations, consultez le site www.lg.com.**

- Selon l'opérateur et la version du logiciel que vous utilisez, il est possible que certaines informations contenues dans ce manuel ne s'appliquent pas à votre téléphone.
- Dans la mesure où son écran tactile est utilisé comme clavier, ce téléphone n'est pas recommandé pour les personnes malvoyantes.
- Copyright ©2010 LG Electronics, Inc. Tous droits réservés. LG et le logo LG sont des marques déposées de LG Group et de ses structures annexes. Toutes les autres marques commerciales appartiennent à leurs propriétaires respectifs.
- Google™, Google Maps™, Google Mail™, YouTube™, Google Talk™ and Android Market™ sont des marques commerciales de Google, Inc.

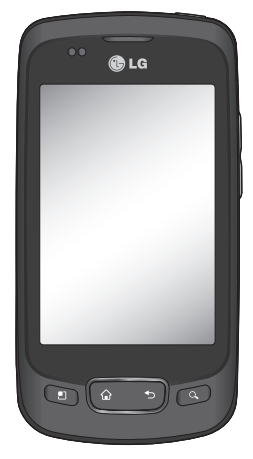

# **Sommaire**

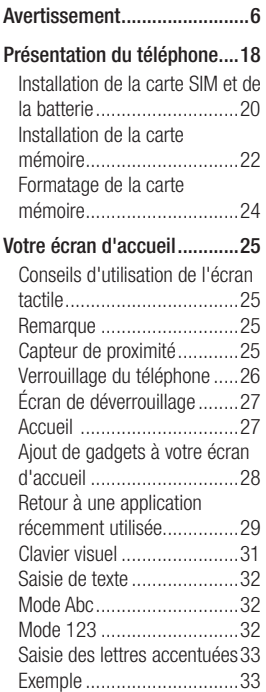

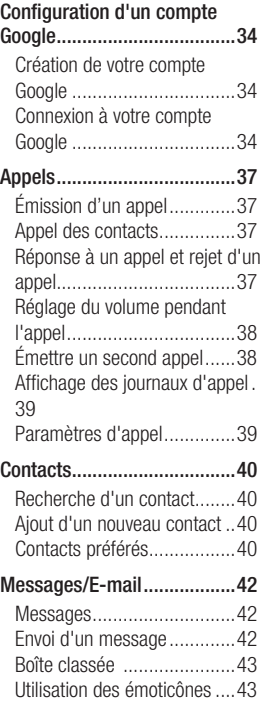

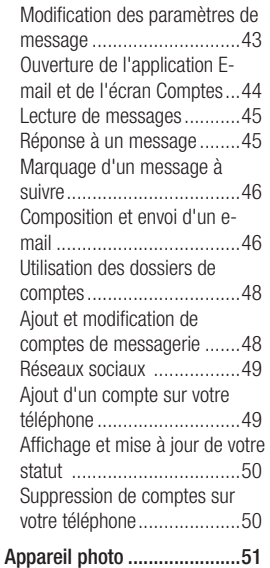

### Familiarisation avec le viseur 51 Utilisation du mode de mise au

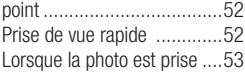

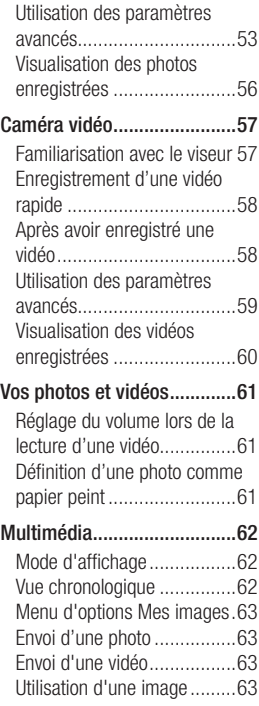

# Sommaire

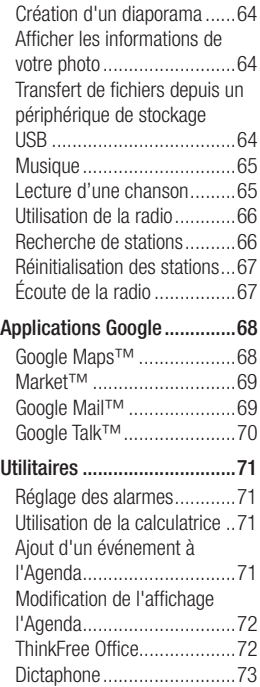

Enregistrement d'un son ou d'une voix ............................73 Envoi du mémo vocal ...........74 **Le Web ..................................75** Navigateur ...........................75 Utilisation des options...........75 Ajout et ouverture de favoris .76 Modification des paramètres du navigateur Web ...............76 **Paramètres ...........................77** Connexions sans fil .................77 Son .....................................77 Ecran ..................................77 Lieu et sécurité ...................77 Applications .........................79 Synchro. des données ..........79 Confi dentialité ......................79 Carte SD et mémoire ............79 Recherche ...........................80 Date et heure ..............................80 Par. régionaux et texte ..........80 Accessibilité ........................80 Saisie et sortie vocales .........80 À propos du téléphone .........80

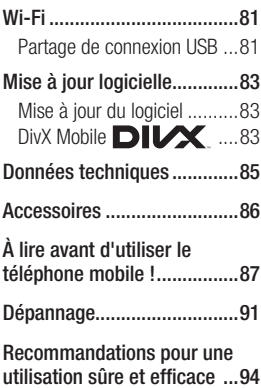

# Avertissement

En cas de problème avec votre téléphone, consultez cette section avant d'amener votre téléphone pour le faire réparer ou d'appeler l'assistance clientèle.

### 1. Mémoire téléphone

Lorsqu'il reste moins de 10 % d'espace disponible dans la mémoire du téléphone, ce dernier ne peut plus recevoir de nouveaux messages. Vous devez alors vérifier l'état de la mémoire de votre téléphone et supprimer certaines données (des applications ou des messages, par exemple) pour libérer de l'espace.

### **Gestion d'une application**

- 1 Dans l'écran d'accueil, appuyez sur l'onglet **Applications** et sélectionnez **Paramètres** > **Applications** > **Gérer les applications**.
- Lorsque toutes les **2**  applications sont affichées,

accédez à l'application que vous souhaitez désinstaller et sélectionnez-la.

Appuyez sur **Désinstaller**, **3**  puis sur OK pour désinstaller l'application de votre choix.

### 2. Optimisation de l'autonomie de la batterie

Vous pouvez prolonger l'autonomie de la batterie entre les charges en désactivant les fonctions dont l'exécution en tâche de fond n'est pas nécessaire. Vous pouvez également contrôler le niveau de la batterie utilisé par les ressources système et les applications.

#### **Prolongation de l'autonomie de la batterie**

- Désactivez les radiocommunications dont vous n'avez pas besoin. Si vous n'utilisez pas les fonctions Wi-Fi, Bluetooth et GPS,

désactivez-les.

- Réduisez la luminosité de l'écran et définissez un délai de mise en veille plus court.
- Désactivez la synchronisation automatique de diverses applications, notamment Google Mail™, Google Agenda et Google Contacts.
- Certaines applications que vous avez téléchargées peuvent diminuer l'autonomie de la batterie.

#### **Vérification du niveau de charge de la batterie**

- 1 Dans l'écran d'accueil, appuyez sur l'onglet **Applications** et sélectionnez **Paramètres** > **À propos du téléphone** > **État** .
- L'état de la batterie (charge **2**  et décharge) et le niveau (exprimé en pourcentage) sont affichés en haut de l'écran.

#### **Vérification et contrôle des ressources utilisées par la batterie**

- Dans l'écran d'accueil, **1**  appuyez sur l'onglet **Applications** et sélectionnez **Paramètres > À propos du téléphone > Utilisation de la batterie.**
- L'autonomie de la batterie est **2** affichée en haut de l'écran. Grâce à cette indication, vous pouvez vérifier si vous êtes branché à une source d'alimentation, connaître le temps d'utilisation sans source d'alimentation et la durée d'autonomie de la batterie lors de la dernière utilisation. Les applications et services nécessitant un fonctionnement avec batterie sont répertoriés à l'écran et classés dans l'ordre décroissant en fonction des ressources utilisées.

# Avertissement

### 3. Installation d'un système d'exploitation Open Source

Si vous installez un système d'exploitation Open Source sur votre téléphone et que vous n'utilisez pas le système fourni par le fabricant, cela risque de provoquer des dysfonctionnements.

 **AVERTISSEMENT :** Si vous installez et utilisez un système d'exploitation autre que celui fourni par le fabricant, votre téléphone ne sera plus couvert par la garantie.

AVERTISSEMENT : Pour protéger votre téléphone et les données personnelles qu'il contient, téléchargez des applications uniquement depuis des sources sécurisées, telles qu'Android Market™. Si certaines applications ne sont pas installées correctement sur votre téléphone, il se peut que ce dernier ne fonctionne pas normalement ou qu'une erreur grave se produise. Vous devrez alors désinstaller ces applications et supprimer l'ensemble des données et paramètres du téléphone.

#### 4. Utilisation du schéma de déverrouillage

Définissez le schéma de déverrouillage pour sécuriser le téléphone. Grâce à cette option, vous pouvez afficher une série d'écrans qui vous aidera à dessiner un schéma de déverrouillage de l'écran.

 **AVERTISSEMENT :** Lors de l'utilisation du Schéma de déverrouillage, il est essentiel que vous vous souveniez du schéma que vous avez défini. Si vous utilisez un schéma incorrect 5 fois consécutives, vous ne pourrez pas accéder à votre téléphone. Vous disposez de 5 chances pour saisir le bon Schéma de déverrouillage, Code PIN ou Mot de passe. Si vous avez utilisé vos 5 chances, vous pouvez réessayer au bout de 30 secondes.

#### **Si vous avez oublié votre schéma de déverrouillage, votre code PIN ou votre mot de passe :**

Si vous vous êtes connecté sur votre compte Google sur le mobile et que vous avez saisi les identifiants erronés 5 fois à la suite, appuyez sur le bouton "Oublié". Pour déverrouiller le téléphone, vous devez ensuite

vous connecter à l'aide de votre compte Google.

Si vous n'avez pas créé de compte Google sur le téléphone ou si vous l'avez oublié, il vous faut rétablir les paramètres d'usine.

**Attention :** Si vous effectuez une réinitialisation, toutes les applications et données utilisateur sont supprimées. Veillez à sauvegarder vos données importantes avant d'effectuer une réinitialisation.

- Éteignez votre téléphone. **1**
- Maintenez les touches **2**  suivantes enfoncées pendant plus de 10 secondes : touche de volume + touche Précédent + touche Marche-Arrêt/verrouillage.
- Lorsque le téléphone **3** s'allume, relâchez ces touches.

# Avertissement

### 5. Utilisation du mode sécurisé et de la réinitialisation matérielle

**Utilisation du mode sécurisé**

- **\* Résolution d'un dysfonctionnement du téléphone**
- Éteignez votre téléphone **1**  portable et rallumez-le. Pendant que votre téléphone redémarre, appuyez sur la touche Menu et maintenezla enfoncée lorsque le logo Android s'affiche. Votre téléphone redémarre alors, puis affiche l'écran d'accueil et le message « Safe mode » (Mode sécurisé) dans l'angle inférieur gauche.
- Sélectionnez **Paramètres** > **2 Applications** >**Gérer les applications**, choisissez l'application, puis sélectionnez une icône **Désinstaller**.

Après avoir désinstallé **3**  l'application, éteignez et redémarrez votre téléphone.

#### **\* Utilisation de la réinitialisation matérielle (réinitialisation d'usine)**

Si la procédure précédente ne permet pas de restaurer les paramètres d'origine de votre téléphone, utilisez la fonction de **réinitialisation matérielle**.

Si vous allumez le téléphone en appuyant simultanément sur les touches Marche-Arrêt + Accueil + Diminuer le volume pendant 10 secondes, le téléphone s'allume et effectue sur-le-champ une réinitialisation d'usine.

#### Notez qu'une fois la **réinitialisation matérielle**

effectuée, toutes les données et applications figurant sur votre téléphone sont effacées. Cette opération ne peut pas être annulée.

### **AVERTISSEMENT**

Si vous effectuez une réinitialisation matérielle, toutes les applications et données utilisateur seront supprimées. Veillez à sauvegarder vos données importantes avant d'effectuer une **réinitialisation matérielle** .

### 6. Connexion aux réseaux Wi-Fi

Pour utiliser la fonction Wi-Fi sur votre téléphone, vous devez accéder à une borne Wi-Fi, aussi appelée « point d'accès sans fil ». Certaines bornes sont libres d'accès et permettent de se connecter en toute simplicité. D'autres bornes Wi-Fi sont masquées ou appellent d'autres fonctions de sécurité. Pour s'y connecter, le téléphone doit être configuré.

Désactivez la fonction Wi-Fi lorsque vous ne l'utilisez pas afin de prolonger l'autonomie de la batterie.

### **Activation de la fonction Wi-Fi et connexion à un réseau Wi-Fi**

- Dans l'écran d'accueil, **1**  appuyez sur l'onglet **Applications** et sélectionnez **Paramètres > Connexions sans fil > Paramètres Wi-Fi** .
- Appuyez sur **Wi-Fi** pour **2**  activer cette fonction et lancer la recherche des réseaux Wi-Fi disponibles.
- La liste des réseaux Wi-Fi disponibles s'affiche. Une icône de verrouillage permet d'identifier les réseaux sécurisés.
- Appuyez sur un réseau pour **3** établir la connexion.
- Si le réseau est ouvert, un message vous invite à confirmer votre choix en appuyant sur **Se connecter** .
- Si le réseau est sécurisé, vous êtes invité à saisir un mot de passe ou d'autres identifiants de connexion. (Contactez votre administrateur réseau pour plus de détails.)

# Avertissement

4 Dans la barre d'état. différentes icônes indiquent l'état du réseau Wi-Fi.

### 7. Utilisation d'une carte Micro SD

Les images, les fichiers musicaux et vidéo peuvent être enregistrés sur la mémoire externe uniquement.

Avant d'utiliser l'appareil photo intégré, vous devez insérer une carte mémoire MicroSD dans votre téléphone.

Si vous n'insérez pas de carte mémoire, vous ne pourrez pas enregistrer vos photos et vidéos.

**REMARQUE :** Les applications peuvent être enregistrées uniquement sur la mémoire interne du téléphone.

## **4 AVERTISSEMENT :**

N'insérez pas et ne retirez pas la carte mémoire lorsque le téléphone est allumé. Vous risqueriez d'endommager la carte mémoire ainsi que votre téléphone et d'altérer les données stockées sur la carte mémoire. Pour retirer la carte mémoire en toute sécurité, sélectionnez **Écran d'Accueil > Paramètres des applications > Carte SD et stockage sur le téléphone > Retirer la carte SD**.

### 8. Lancement et changement d'applications

Exécuter plusieurs tâches à la fois est un véritable jeu d'enfant avec Android : les applications ouvertes continuent de fonctionner même lorsqu'un autre programme est lancé. Plus besoin de quitter une application avant d'en ouvrir une autre. Vous pouvez utiliser plusieurs applications en cours

d'exécution et passer d'un programme à un autre. Android gère chaque application en les interrompant et en les lançant en fonction des besoins de l'utilisateur pour éviter que les applications en veille sollicitent des ressources inutilement.

#### **Arrêt d'une application en cours d'utilisation**

- Dans l'écran d'accueil, **1**  appuyez sur l'onglet **Applications** et sélectionnez **Paramètres**  > **Applications** > **Gérer les applications** .
- Accédez à l'application de **2**  votre choix, puis appuyez sur **Forcer l'arrêt** pour cesser d'utiliser ce programme.

#### **ASTUCE Retour aux applications récemment utilisées**

- Maintenez l'appui sur la touche Accueil ; un écran s'affiche ensuite, répertoriant les applications utilisées récemment.

### 9. Copiez LG PC Suite depuis une Carte SD

LG PC Suite IV est un logiciel qui facilite la connexion entre votre mobile et votre PC grâce à un câble USB. Vous pourrez ainsi utiliser les fonctionalités de votre téléphone sur votre PC.

#### **Fonctions principales de LG PC Suite IV**

- Créez, éditez et effacez les données de votre mobile.
- Synchronisez les données entre un PC et un téléphone 'Contacts, Calendrier, Messages SMS, Favoris, Appels).
- Transférez vos photos, vidéos et musiques facilement en faisant glisser simplement les fichiers entre le PC et le Mobile grâce à votre souris.
- Transférez vos messages sur votre PC depuis votre Mobile.
- Utilisez votre téléphone comme Modem.

# Avertissement

• Mettez à jour le logiciel sans perdre vos données.

### **Installer LG PC Suite depuis la carte Micro SD**

- Insérez votre carte Micro SD **1**  (il se peut qu'elle soit déjà insérée)
- Avant de connecter le câble **2**  USB, assurez vous que seul le mode Stockage de Masse est activé sur votre mobile (Dans le menu des applications, choisissez Paramètres>Carte SD et mémoire, puis sélectionnez Stockage de masse.
- Connectez votre mobile à **3**  votre PC grâce au câble USB.
- Dans la barre de status **4**  faites glisser l'icône USB.
	- Choisissez USB Connecté et **Monter**
	- Vous pouvez visualiser le contenu du stockage de masse sur votre PC et transférez les fichiers.
- **5**  $\bullet$  Copiez le dossier LG PC Suite sur votre PC depuis le mode stockage de masse.
	- Exécutez le fichier 'LG installer exe" sur votre PC et suivez les instructions".

\* Lorsque l'installation de LG PC Suite IV est complétée, désactivez de mode Stockage de Masse, et passez au mode LG PC Suite IV

**NOTE:** N'effacez aucun autre fichier d'installation de votre carte mémoire, cela pourrait endommager l'application préinstallée sur votre mobile.

### 10. Connexion du téléphone à un ordinateur via USB

**REMARQUE :** Pour synchroniser votre téléphone et votre PC à l'aide du câble USB, vous devez installer le programme LG PC Suite sur votre PC. Vous pouvez télécharger ce programme sur le site Web LG (www.lg.com). Rendez-vous sur http://www.

lg.com, puis sélectionnez votre région, votre pays et votre langue. Pour plus d'informations. consultez le site Web LG.

Comme PC Suite est embarquée sur la SD Card, vous pouvez simplement la copier sur votre PC.

#### **Le modèle LG-P500 ne prend pas en charge les éléments suivants :**

- Connexion PC via Bluetooth
- LG Air Sync (Web Sync, R-Click)
- OSP (On Screen Phone)
- Agenda des tâches
- Mémo
- Application Java

Le quide d'utilisateur de PC Suite IV s'affiche dans le menu une fois le logiciel PC Suite IV installé.

Utilisez le câble USB fourni **1**  avec votre téléphone pour connecter le téléphone à un port USB de votre ordinateur. Vous recevez alors une notification qui vous avertit que le câble USB est bien branché.

- Ouvrez la barre de notification **2**  et appuyez sur Connecté avec un câble USB.
- Appuyez sur **Activer le 3 périphérique de sockage USB** pour confirmer le transfert des fichiers entre la carte microSD de votre téléphone et l'ordinateur.

Lorsque le téléphone est connecté en tant que périphérique de stockage USB, vous recevez une notification. La carte microSD de votre téléphone est considérée comme un périphérique sur votre ordinateur. Vous pouvez désormais copier des fichiers depuis et vers votre carte microSD.

# Avertissement

### 11. Déblocage de l'écran lors de la connexion de données

Lors de la connexion de données. l'écran s'éteint si vous n'y touchez pas pendant un certain temps. Pour rallumer votre écran LCD, il vous suffit de le toucher.

**Remarque :** Lors de la désinstallation de PC Suite IV, les pilotes USB et Bluetooth ne sont pas automatiquement supprimés. Par conséquent, vous devez les désinstaller manuellement.

**ASTUCE !** Pour utiliser de nouveau une carte microSD sur votre téléphone, ouvrez la barre de notification et appuyez sur « Désactiver le périphérique de stockage USB ».

Pendant ce transfert, vous ne pouvez pas accéder à la carte microSD depuis le téléphone ; il est donc impossible d'utiliser des applications qui dépendent de la carte microSD, comme

l'appareil photo, la galerie et la musique.

Pour déconnecter le téléphone de l'ordinateur, suivez avec attention les instructions de votre ordinateur pour déconnecter correctement les périphériques USB, afin d'éviter de perdre des informations sur la carte.

- Déconnectez en toute sécurité **1**  le périphérique USB de votre ordinateur.
- Ouvrez la barre de notification **2**  et appuyez sur **Eteindre le périphérique de stockage**.
- Appuyez sur **Désactiver le 3 périphérique de sockage USB** dans la boîte de dialogue qui s'ouvre.

### 12. Maintien du téléphone à la verticale

**Tenez le téléphone à la verticale, comme tout autre téléphone ordinaire.**

Lorsque vous passez ou recevez un appel, ou lorsque vous envoyez ou recevez des données, évitez de tenir le téléphone par le bas, à l'endroit où l'antenne se trouve. Cela pourrait affecter la qualité de la communication.

### 13. Écran bloqué

**Si le téléphone cesse de répondre à vos pressions sur l'écran ou si l'écran se bloque :** Retirez la batterie, remettez-la en place et allumez le téléphone. Si le problème persiste, contactez le centre de services.

#### 14. Ne connectez pas votre téléphone à l'ordinateur lors de sa mise sous tension/ hors tension.

Veillez à débrancher le câble entre le téléphone et l'ordinateur, car des erreurs peuvent exister sur votre ordinateur.

# Présentation du téléphone

Pour activer le téléphone, maintenez la touche Marche-Arrêt enfoncée pendant 3 secondes. Pour désactiver le téléphone, maintenez la touche Marche-Arrêt enfoncée pendant 3 secondes et appuyez sur Éteindre.

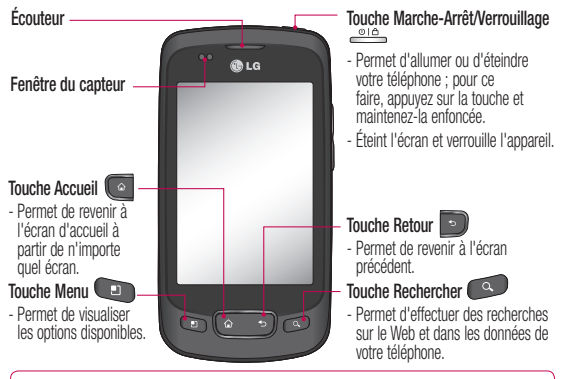

**AVERTISSEMENT :** Le fait de poser un objet lourd ou de s'asseoir sur le téléphone risque d'endommager l'écran LCD et les fonctionnalités de l'écran tactile. Évitez de couvrir le film de protection situé sur le capteur de proximité de l'écran LCD. Cela risquerait de provoquer des dysfonctionnements au niveau du capteur.

**ASTUCE !** Appuyez sur la touche Menu lorsque vous sélectionnez une application pour vérifier les options disponibles.

**ASTUCE !** Le LG-P500 ne prend pas en charge la visiophonie.

**ASTUCE !** Si le LG-P500 rencontre des erreurs en cours d'utilisation ou si vous ne pouvez pas l'activer, enlevez la batterie, remettez-la en place et rallumez le téléphone au bout de 5 secondes.

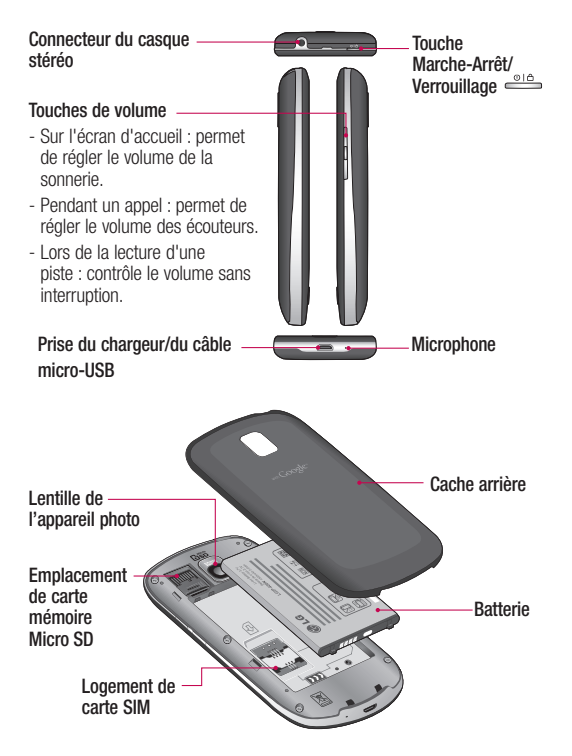

# Présentation du téléphone

### Installation de la carte SIM et de la batterie

Avant de pouvoir commencer à découvrir votre nouveau téléphone, vous devez le configurer. Pour installer la carte SIM et la batterie :

1 Pour retirer le cache de la façade arrière, tenez fermement le téléphone dans votre main. Appuyez fermement sur le cache de la façade arrière avec le pouce de l'autre main. Pour finir, soulevez le couvercle de la batterie avec votre index.

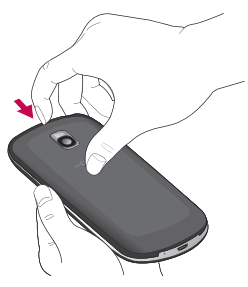

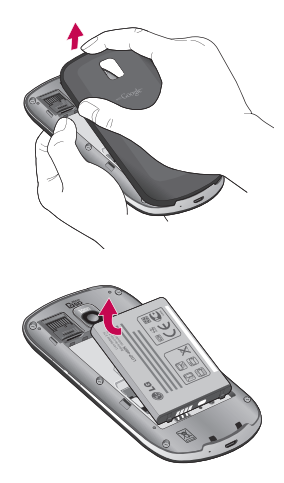

Faites glisser la carte SIM **2**  dans le logement approprié. Assurez-vous que la zone de contact dorée de la carte est bien orientée vers le bas.

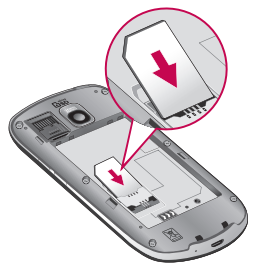

Insérez la batterie dans son **3**  logement en alignant ses contacts dorés avec ceux du téléphone

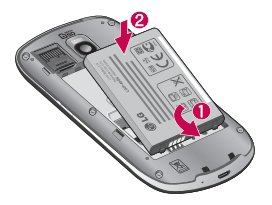

4 Replacez le cache de la façade arrière du téléphone.

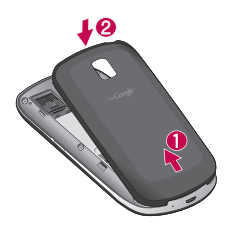

### Chargement de la batterie.

Faites glisser le couvercle du connecteur du chargeur situé sur le côté du LG-P500. Insérez le chargeur, puis branchez-le sur une prise murale. Laissez le LG-P500 en charge jusqu'à ce que s'affiche.

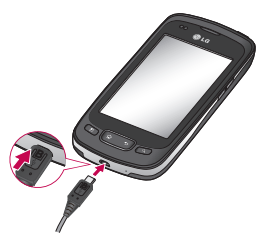

# Présentation du téléphone

**REMARQUE :** Pour optimiser la durée de vie de la batterie, celle-ci doit être chargée complètement à la première utilisation.

**REMARQUE :** Le LG-P500 est doté d'une antenne interne. Veillez à ne pas érafler ni endommager cette zone à l'arrière du téléphone, sous peine de détériorer les performances.

### Installation de la carte mémoire

Pour stocker des fichiers multimédia, par exemple des images prises avec l'appareil photo intégré, vous devez insérer une carte mémoire dans votre téléphone.

Pour insérer une carte mémoire :

**REMARQUE :** Le LG-P500 prend en charge les cartes mémoire allant jusqu'à 32 Go.

Avant d'insérer ou de retirer **1**  une carte mémoire, éteignez le téléphone. Retirez la façade arrière.

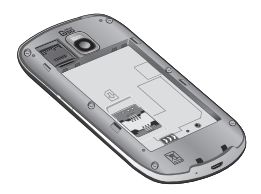

Ouvrez le taquet protégeant **2**  l'emplacement, puis insérez la carte mémoire dans son logement. Assurez-vous que la zone de contact dorée de la carte est bien orientée vers le bas.

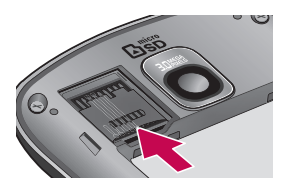

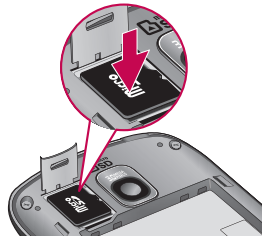

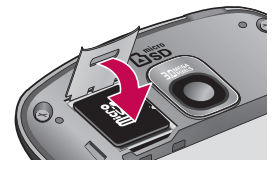

Abaissez le taquet de **3** protection.

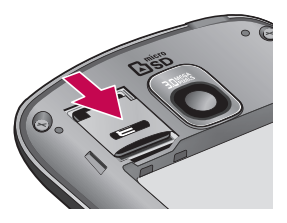

### **AVERTISSEMENT**

N'insérez pas et ne retirez pas la carte mémoire lorsque le téléphone est allumé. Vous risqueriez d'endommager la carte mémoire ainsi que votre téléphone et d'altérer les données stockées sur la carte mémoire.

# Présentation du téléphone

### Formatage de la carte mémoire

Votre carte mémoire est peutêtre déjà formatée. Si ce n'est pas le cas, vous devez le faire avant de pouvoir l'utiliser.

**AVERTISSEMENT :** Lors du formatage de la carte mémoire, tout son contenu est effacé.

- Sur l'écran d'accueil, appuyez **1**  sur l'onglet **Applications** pour ouvrir le menu des applications.
- Faites défiler le menu et **2**  appuyez sur **Paramètres**.
- Accédez à **Carte SD et 3 mémoire**.
- Désactivez la carte SD. **4**
- Appuyez sur **Formater la 5 carte SD,** puis confirmez votre choix.
- Si vous avez activé le **6**  verrouillage par schéma, dessinez le schéma correspondant et sélectionnez **Tout effacer.**

La carte est alors formatée et prête à l'emploi.

**REMARQUE :** Si votre carte mémoire contient des données, la structure des dossiers peut être modifiée après le formatage suite à la suppression de tous les fichiers

### **ASTUCE !**

Si votre carte mémoire est déjà activée, vous pouvez la formater en procédant comme suit. Appuyez sur **Applications > Paramètres > Carte SD et mémoire > Formater la carte SD.**

# Votre écran d'accueil

### Conseils d'utilisation de l'écran tactile

Voici quelques astuces pour vous familiariser avec votre téléphone.

**Appuyer :** pour sélectionner un menu/une option ou ouvrir une application, appuyez sur l'icône correspondante.

**Appuyer de façon prolongée :** pour ouvrir un menu d'options ou déplacer un objet, appuyez de façon prolongée sur l'icône correspondante.

**Glisser :** faites glisser votre doigt sur l'écran tactile pour faire défiler une liste ou effectuer un déplacement lent.

**Effleurement :** pour faire défiler une liste ou effectuer un déplacement rapide, cliquez sur l'écran tactile (faites rapidement glisser l'icône et relâchez-la).

### Remarque

- Pour sélectionner un élément, appuyez sur le centre de l'icône.
- N'exercez pas une pression trop forte sur l'écran tactile ; celui-ci est suffisamment sensible pour détecter une pression légère et sûre.
- Appuyez du bout du doigt sur l'option souhaitée. Veillez à ne pas appuyer sur d'autres touches.

### Capteur de proximité

Au cours de la réception ou de l'émission d'appels, ce capteur détecte la présence d'objets lorsque le téléphone est à proximité de l'oreille, et désactive le rétroéclairage et verrouille le clavier tactile de manière automatique. Cela permet à la batterie de fonctionner plus longtemps et empêche le dysfonctionnement du clavier

# Votre écran d'accueil

tactile grâce au verrouillage automatique des touches pendant les appels.

### Verrouillage du téléphone

Lorsque vous n'utilisez pas le LG-P500, appuyez sur la touche Marche/Arrêt pour verrouiller votre appareil. Cela permet de prévenir les pressions accidentelles et d'économiser la batterie.

De plus, lorsque vous n'utilisez pas votre téléphone, au bout d'un instant l'écran d'accueil (ou autre écran affiché) est remplacé par l'écran de verrouillage afin de préserver la batterie.

- Si un programme est ouvert lors de cette manipulation, il se pourrait qu'il continue d'être actif même en mode Verrouillage. Il est conseillé de fermer tous les programmes avant d'appliquer le mode Verrouillage afin de ne pas entraîner de surcoûts (liés, par exemple, à un appel vocal, à

un accès Internet ou à une transmission de données).

**Paramétrage d'un schéma de déverrouillage :** vous avez la possibilité de dessiner un schéma de déverrouillage personnalisé en reliant quatre points minimum.

Si vous définissez un schéma, l'écran du téléphone se verrouillera. Pour déverrouiller l'écran, reproduisez le schéma que vous avez dessiné.

**Attention : Lorsque vous** dessiner un schéma de déverrouillage, vous devez d'abord créer votre compte Google mail.

**Attention :** Si vous faites plus de 5 erreurs de suite dans le schéma, vous ne pourrez plus déverrouiller le téléphone. Dans ce cas, il se peut que vos informations personnelles et vos données téléchargées soient supprimées.

# Écran de déverrouillage

Lorsque vous n'utilisez pas votre LG-P500, celui-ci affiche l'écran de verrouillage. Faites glisser votre doigt de gauche à droite pour déverrouiller l'écran.

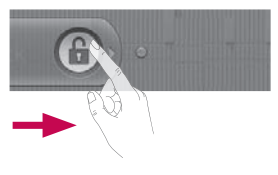

#### **Mode Silencieux**

Sur la barre de notification, appuyez sur l'icône <>>>
pour qu'elle devienne  $\leq x$ . Ou si vous n'utilisez pas le schéma de déverrouillage, faites tout simplement glisser vers la droite.

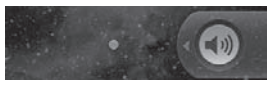

Pour réactiver votre téléphone, appuyez sur la touche **Menu**,

**Accueil**, **Précédent** ou **Marche-Arrêt**. L'écran de verrouillage s'affiche. Appuyez sur l'icône de verrouillage et faites glisser votre doigt vers la droite pour déverrouiller l'écran d'accueil. Le dernier écran sur lequel vous avez travaillé s'ouvre.

### Accueil

Il vous suffit de déplacer votre doigt vers la gauche ou vers la droite pour les afficher. Vous pouvez également personnaliser chaque volet au moyen de widgets ou de raccourcis vers vos applications, dossiers et fonds d'écran préférés.

**REMARQUE :** Les fonds d'écran peuvent varier en fonction des fournisseurs.

Sur votre écran d'accueil LG, des touches de raccourci sont affichées en bas de l'écran. Les touches de raccourci vous permettent d'accéder d'une simple pression aux fonctions

# Votre écran d'accueil

que vous utilisez le plus.

**Appuyez sur l'icône Téléphone** pour afficher le pavé de numérotation tactile permettant d'émettre un appel.

 Utilisez cette touche pour ouvrir la liste des contacts.

**Appuyez sur l'onglet Applications** en bas de l'écran. Toutes les applications installées sur votre téléphone s'affichent.

 Appuyez sur l'icône de **Message** pour accéder au menu de la messagerie.

Ce menu vous permet de créer un nouveau message.

**Appuyez sur cette toucher** pour ouvrir le site de Google.

### Ajout de gadgets à votre écran d'accueil

Vous pouvez personnaliser votre écran d'accueil en y ajoutant des raccourcis, des widgets ou des dossiers. Pour plus de commodité dans l'utilisation de votre téléphone, ajoutez vos widgets préférés sur l'écran d'accueil.

- Sur l'écran d'accueil, **1**  appuyez sur la touche **Menu** et sélectionnez **Ajouter**. Ou exercez une pression prolongée sur la partie vierge de l'écran d'accueil.
- Dans le menu **Ajouter à 2 l'écran d'accueil**, appuyez sur le type d'élément à ajouter.
- Par exemple, sélectionnez **3 Dossiers** dans la liste en appuyant dessus.
- Une nouvelle icône de **4**  dossier apparaît sur l'écran d'accueil. Faites-la glisser sur le volet de votre choix à l'emplacement souhaité et

relâchez votre pression sur l'écran.

**ASTUCE !** Pour ajouter une icône d'application à l'écran d'accueil, appuyez et maintenez la pression sur l'application que vous souhaitez ajouter à l'écran d'accueil.

**ASTUCE !** Pour supprimer une icône d'application sur l'écran d'accueil, effectuez une pression prolongée sur l'icône de raccourci que vous souhaitez supprimer et faites-la glisser vers .

**ASTUCE !** Vous ne pouvez pas supprimer les applications préchargées (seules leurs icônes peuvent être supprimées de l'écran).

### Retour à une application récemment utilisée

- Appuyez sur la touche **1 Accueil** et maintenez-la enfoncée. L'écran affiche une fenêtre contextuelle avec les dernières applications utilisées.
- Appuyez sur une icône **2** pour ouvrir l'application correspondante. Ou appuyez sur **Retour** pour revenir à l'application en cours.

### Barre de notification

La barre de notification s'affiche en haut de l'écran.

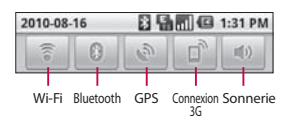

# Votre écran d'accueil

2010-08-11

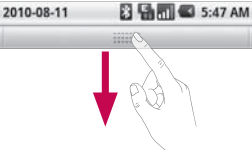

Appuyez sur la barre de notification et avec le doigt, développez-la vers le bas. Sur l'écran d'accueil, appuyez sur la touche **Menu** et sélectionnez **Notifications**. Ici, vous pouvez vérifier et gérer l'état des fonctions Wi-Fi, Bluetooth et GPS ainsi que les autres notifications.

### Affichage de la barre d'état

La barre d'état regroupe plusieurs icônes fournissant des informations telles que la puissance du signal, l'arrivée de nouveaux messages, le niveau de charge de la batterie et les connexions de données et Bluetooth actives.

Le tableau ci-dessous explique la signification des icônes susceptibles d'apparaître dans la barre d'état.

**马而** (2 5:53 P)

### **[Barre d'état]**

D

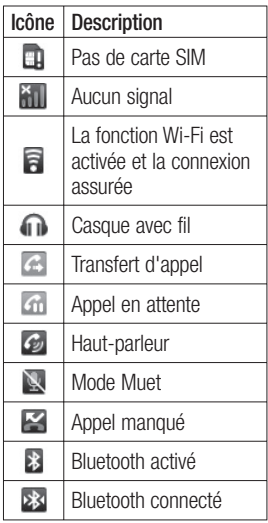

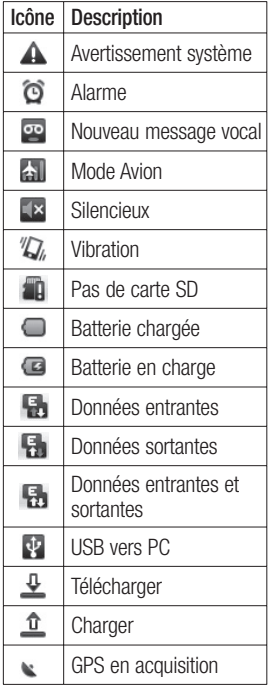

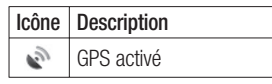

### Clavier visuel

Saisissez votre texte à l'aide du clavier visuel. Le clavier visuel s'affiche automatiquement sur l'écran pour que vous saisissiez votre texte. Pour afficher le clavier manuellement, appuyez simplement sur le champ Texte que vous souhaitez compléter.

#### **Clavier Qwerty (clavier du téléphone)**

**Touche Maj** : appuyez une fois pour que la lettre suivante s'inscrive en majuscule. Appuyez deux fois pour ne saisir que des majuscules.

**Touche XT9** : active et désactive le mode XT9.

**Touche Réglage**

# Votre écran d'accueil

**Touche de chiffres et symboles :** permet de basculer entre les numéros, symboles et saisie de texte. majuscules.

**Touche Entrée**

 permet de faire disparaître le clavier de l'écran.

**Touche Supprimer**  $\mathbb R$ **Dermet de déplacer les** curseurs entre les lettres.

### Saisie de texte **Clavier**

**Paradement de basculer entre les** claviers de chiffres, de symboles et de lettres.

Utilisez  $\sim$  pour alterner minuscules et majuscules. Le cercle de couleur du bouton vous indique si la saisie en majuscule est verrouillée (vert) ou activée pour le prochain caractère uniquement (orange). Pour entrer un espace, appuyez  $sur -$ .

**ASTUCE !** Pour alterner entre le clavier Qwerty et le clavier de téléphone, appuyez sur  $\bullet$  et choisissez parmi les dispositions du clavier.

### Mode Abc

Ce mode vous permet de saisir des lettres en appuyant une, deux, trois ou quatre fois sur la touche correspondant à la lettre désirée, jusqu'à ce que celle-ci apparaisse.

### Mode 123

Ce mode vous permet de saisir plus rapidement des chiffres dans un message texte (un numéro de téléphone, par exemple). Appuyez sur les touches correspondant aux chiffres souhaités avant de revenir manuellement au mode de saisie de texte approprié.

### Saisie des lettres accentuées

Lorsque vous sélectionnez Français ou Espagnol comme langue de saisie de texte, vous pouvez saisir les caractères spéciaux français ou espagnol (par ex., « à »).

Lorsque la lettre correspondante disparaît, appuyez plusieurs fois sur la touche, jusqu'à ce que le caractère accentué souhaité apparaisse.

## **Exemple**

Pour insérer « à », appuyez de façon prolongée sur la touche « a ».

Après disparition de la lettre « a... », conservez la pression de votre doigt sur l'écran et faites-le glisser vers la gauche ou la droite pour sélectionner le caractère souhaité.

# Configuration d'un compte Google

La première fois que vous ouvrez l'application Google sur votre téléphone, il vous est demandé de vous connecter à l'aide de votre compte Google. Si vous n'avez pas de compte Google, un message vous invite à en créer un.

### Création de votre compte **Google**

- Sur l'écran d'accueil, appuyez **1**  sur l'onglet **Applications E** pour ouvrir le menu des applications.
- Appuyez sur **Google mail, 2**  puis sur **Suivant > Créer** pour ouvrir l'assistant de configuration de Google Mail™.
- Appuyez sur un champ de **3**  texte pour ouvrir le clavier tactile et saisissez votre nom ainsi qu'un nom d'utilisateur pour votre compte Google. Lors de la saisie du texte, vous pouvez passer au champ suivant en appuyant sur

**Suivant** sur le clavier.

- Après avoir saisi vos nom et **4**  nom d'utilisateur, appuyez sur **Suivant**. Votre téléphone communique avec les serveurs Google et vérifie que le nom d'utilisateur est disponible.
- **5** Saisissez votre mot de passe une première fois, puis une deuxième fois. Puis suivez les instructions et entrez les informations requises et facultatives concernant le compte. Patientez pendant la création de votre compte par le serveur.

### Connexion à votre compte Google

- 1 Saisissez votre adresse e-mail et votre mot de passe, puis appuyez sur **Se connecter**. Attendez la connexion.
- Lorsque la connexion est **2**  établie, vous pouvez utiliser la messagerie Google Mail™
et bénéficier des services Google sur votre téléphone.

Une fois votre compte **3**  Google configuré sur votre téléphone, ce dernier sera automatiquement synchronisé sur le Web avec votre compte Google. (En fonction de vos paramètres de synchronisation.)

Lorsque la connexion est établie, vous pouvez utiliser Google Mail™, Google Calendar, Android Market™ et Google Map™ ;

télécharger des applications d'Android Market™ ; sauvegarder vos paramètres sur les serveurs Google et profiter des autres services de Google sur votre téléphone.

#### **IMPORTANT**

• Certaines applications telles que le Calendrier ne fonctionnent qu'avec le premier compte Google que vous avez ajouté. Si vous prévoyez d'utiliser plus d'un compte Google sur votre téléphone, assurez-vous de bien vous connecter avec le compte que vous avez choisi. Lors de la connexion, vos contacts, vos messages Google mail, vos événements et les autres informations liées à ces applications ou services Web sont synchronisés avec votre téléphone. Si vous ne vous connectez pas à un compte Google lors de la configuration du téléphone, vous devrez vous connecter ou créer un compte Google lorsque vous utiliserez pour la première fois une application nécessitant un compte Google (Google mail ou Android Market™, par exemple).

• Si vous souhaitez utiliser la fonction de sauvegarde pour établir les paramètres de ce téléphone depuis un autre

# Configuration d'un compte Google

téléphone prenant en charge Android 2.0 ou une version ultérieure, vous devez vous connecter à un compte Google lors de la configuration. Si vous ne vous connectez pas lors de la configuration, vos paramètres ne seront pas rétablis.

• Si vous disposez d'un compte professionnel lié à votre entreprise ou à une organisation, contactez le service informatique concerné pour connaître les dispositions à prendre pour se connecter.

# Appels

### Émission d'un appel

- **1** Appuyez sur **c** pour ouvrir le clavier.
- 2 Saisissez le numéro sur le clavier. Pour effacer un chiffre, appuyez sur l'icône **Effacer** .
- Appuyez sur l'icône **Appeler 3**  c<sup>o</sup> pour émettre l'appel.
- Pour mettre fin à un appel, **4**  appuyez sur **Raccrocher** .

**ASTUCE :** Pour saisir le signe + au début d'un numéro international, appuyez de facon prolongée sur  $\overline{0+}$ .

### Appel des contacts

- **1** Appuyez sur **pour ouvrir** votre liste de contacts.
- Après avoir appuyé sur **2 Rechercher**, parcourez votre liste de contacts ou saisissez l'initiale (ou les premières lettres) du contact que vous souhaitez appeler.

Dans la liste, appuyez sur le **3**  contact que vous souhaitez appeler.

#### Réponse à un appel et rejet d'un appel

#### **Avec l'écran verrouillé**

Lorsque votre téléphone sonne, faites glisser l'icône **Répondre** vers la droite.

Faites glisser l'icône **Refuser vers la gauche pour rejeter** l'appel entrant. Faites glisser la barre de message d'excuse du bas si vous voulez envoyer un tel message. Si l'appelant vous est inconnu, cette barre de message d'excuse n'est pas disponible.

#### **Avec l'écran déverrouillé**

Lorsque le téléphone sonne, appuyez sur l'icône **Répondre** . Appuyez sur l'icône **Refuser** pour rejeter un appel entrant.

# Appels

Appuyez sur la barre de message d'excuse du bas si vous voulez envoyer un tel message. Si l'appelant vous est inconnu, cette barre de message d'excuse n'est pas disponible.

#### Réglage du volume pendant l'appel

Pour régler le volume au cours d'un appel, utilisez le bouton de volume haut/bas, situé sur le côté droit du téléphone.

### Émettre un second appel

- 1 Pendant votre appel initial, puis sur la touche  $\Box$ . Ensuite, sélectionnez le numéro à appeler.
- Composez le numéro ou **2**  recherchez-le dans vos contacts.
- Appuyez sur l'icône **Appeler 3 c** pour émettre l'appel.
- Les deux appels s'affichent **4**  sur l'écran d'appel. L'appel initial est verrouillé et mis en attente.
- **5** Appuyez sur **c** pour basculer entre les appels. Ou appuyez sur  $\bigcirc$  pour organiser un appel de conférence téléphonique.
- Pour mettre fin aux appels **6**  actifs, appuyez sur **Fin d'appel**. S'il n'y a aucun appel actif, cette fonction annule la **Mise en attente**. Pour mettre fin à tous les appels simultanément, appuyez sur la touche **Menu** et sélectionnez **Mettre fin à tous les appels.**

**Remarque :** Vous serez facturé pour chaque appel émis.

#### Affichage des journaux d'appel

Sur l'écran d'accueil, appuyez sur et choisissez l'onglet Appels.

Une liste complète de tous les appels émis, reçus et appels en absence est affichée.

**ASTUCE :** Pour afficher les détails de chaque appel (date, heure et durée), appuyez sur la ligne correspondante dans le journal des appels.

**ASTUCE :** Appuyez sur la touche **Menu**, puis sur **Effacer le journal d'appels** pour supprimer tous les éléments enregistrés.

#### Paramètres d'appel

Vous pouvez configurer les paramètres d'appel, tels que le transfert d'appel et autres fonctions particulières proposées par votre opérateur.

- Faites défiler le menu et **1**  appuyez sur **Paramètres**.
- Appuyez sur **Paramètres 2 d'appel** .

### **Contacts**

Vous avez la possibilité d'ajouter des contacts sur votre téléphone et de les synchroniser avec ceux de votre compte Google ou d'autres comptes prenant en charge la synchronisation des contacts.

### Recherche d'un contact

Vous pouvez rechercher un contact des deux façons suivantes :

#### **Sur l'écran d'accueil**

- 1 Dans l'écran d'accueil, appuyez sur  $\Box$  pour ouvrir votre liste de contacts.
- Appuyez sur **Rechercher** et **2**  saisissez le nom du contact à l'aide du clavier.

#### Ajout d'un nouveau contact

1 Dans l'écran d'accueil, appuyez sur  $\boxed{C}$  , puis saisissez le nom du nouveau contact. Appuyez ensuite sur la **touche Menu**, sur **Créer un** 

#### **nouveau contact**.

- Pour associer une image au **2**  nouveau contact, appuyez sur . Sélectionnez **Prendre une photo** ou **Choisir dans la galerie**.
- Sélectionnez le type du **3**  contact en appuyant sur  $\odot$ .

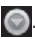

- Appuyez sur une catégorie **4**  d'informations de contact et saisissez les données relatives à votre contact.
- **5** Touchez Terminé.

### Contacts préférés

Permet de classer dans les favoris les contacts que vous appelez fréquemment.

#### **Ajout d'un contact à vos favoris**

- 1 Dans l'écran d'accueil, appuyez sur  $\Box$  pour ouvrir votre liste de contacts.
- Appuyez sur un contact pour **2**  afficher les informations le concernant.
- Appuyez sur l'étoile affichée **3**

à droite du nom du contact. L'étoile prend la couleur or.

#### **Suppression d'un contact de votre liste de favoris**

- 1 Dans l'écran d'accueil, appuyez sur pour ouvrir votre liste de contacts.
- Appuyez sur l'onglet **Favoris 2**  et sélectionnez un contact pour afficher les informations le concernant.
- Appuyez sur l'étoile dorée **3** à droite du nom du contact. L'étoile devient grise et le contact est supprimé de vos favoris.

# Messages/E-mail

#### **Messages**

Le téléphone LG-P500 réunit les fonctions SMS et MMS dans un menu intuitif et convivial.

### Envoi d'un message

- 1 Appuyez sur l'icône de l'écran d'accueil, puis sur **Nouveau message** pour ouvrir un message vierge.
- Saisissez le nom ou le **2**  numéro d'appel du contact dans le champ **À**. Au fur et à mesure que vous saisissez le nom du contact, les contacts correspondants s'affichent. Vous pouvez appuyer sur l'un des destinataires proposés. Vous pouvez ajouter plusieurs contacts.

**REMARQUE :** Il vous sera facturé un message pour chaque destinataire auquel vous envoyez ce message.

**3** Composez votre message.

- Appuyez sur la touche **4 Menu** pour ouvrir le menu des options. Sélectionnez l'une des options suivantes : **Appeler**, **Ajouter un objet**, **Pièce jointe**, **Envoyer**, **Insérer une émoticône**, **Supprimer**, **Modèles**, **Tous les fils** et **Ajouter aux contacts**.
- Appuyez sur **Envoyer** pour **5**  envoyer votre message.
- L'écran des messages **6**  s'ouvre et affiche le message après votre nom. Les réponses apparaissent sur l'écran. Au fur et à mesure que vous consultez les messages et en envoyez d'autres, un fil de discussion se crée.

 **AVERTISSEMENT :** La limite de 160 caractères peut varier d'un pays à l'autre, selon la méthode de codage du SMS et de la langue.

### **AVERTISSEMENT** : Si

une image, une vidéo ou un contenu audio est ajouté à un SMS, celui-ci est automatiquement converti en MMS et vous êtes facturé en conséquence.

**REMARQUE :** Lorsque vous recevez un SMS pendant une communication, une sonnerie vous en avertit.

### Boîte classée

Les messages (SMS et MMS) échangés avec une autre personne peuvent être affichés dans l'ordre chronologique. Vous avez ainsi facilement accès à l'historique de vos conversations.

#### Utilisation des émoticônes

Égayez vos messages en les agrémentant d'émoticônes.

Lorsque vous rédigez un message, appuyez sur la touche **Menu** et choisissez **Insérer une émoticône** .

#### Modification des paramètres de message

Les paramètres de message du LG-P500 sont prédéfinis, de sorte que vous puissiez envoyer des messages immédiatement. Vous pouvez toutefois modifier les paramètres en fonction de vos préférences.

### **AVERTISSEMENT :**

Dans ce mode, le client MMS assiste l'utilisateur dans la création et l'envoi de messages présentant du contenu de type Core MM Content Domain. L'utilisateur est guidé par le biais de boîtes de dialogue d'avertissement.

# Messages/E-mail

#### Ouverture de l'application E-mail et de l'écran **Comptes**

Vous pouvez vous servir de l'application **E-mail** pour lire des e-mails provenant de services de messagerie autres que Google mail. L'application E-mail prend en charge les types de comptes suivants : POP3, IMAP et Exchange.

#### **Ouverture de l'application E-mail**

f Dans l'écran d'accueil, appuyez sur **E-mail**.

La première fois que vous ouvrez l'application **E-mail**, un assistant de configuration s'affiche pour vous aider à ajouter un compte de messagerie.

Une fois la configuration initiale terminée, l'application E-mail affiche le contenu de votre boîte de réception (si vous ne possédez qu'un seul compte) ou l'écran Comptes (si vous possédez plusieurs comptes).

### **Écran Comptes**

L'écran Comptes affiche une liste contenant votre boîte de réception combinée et tous vos comptes de messagerie.

- 1 Ouvrez l'application E-mail. Si vous ne vous trouvez pas dans l'écran Comptes, appuyez sur **la touche Menu**, puis sur **Comptes**.
- Sélectionnez le fournisseur de **2**  messagerie.
- $\chi$  Appuyez sur l'écran pour ouvrir votre boîte de réception combinée, qui contient les messages envoyés à tous vos comptes.
- Appuyez sur l'écran pour ouvrir la liste contenant uniquement vos messages suivis.

- Appuyez sur l'icône de dossier pour ouvrir les dossiers du compte.

Vous pouvez appuyer sur un compte pour consulter sa boîte de réception. Le compte servant par défaut à l'envoi des messages est coché.

#### **Ouverture de la boîte de réception combinée**

Si vous avez configuré l'application E-mail pour l'envoi et la réception de messages de plusieurs comptes, vous pouvez afficher les messages envoyés à tous les comptes dans la boîte de réception combinée.

- Appuyez sur **E-mail** . **1**
- Appuyez sur **Boîte de 2 réception combinée** (dans l'écran Comptes). Les messages figurant dans la boîte de réception combinée s'affichent en différentes couleurs, indiquées sur la gauche, correspondant à celles de vos comptes dans l'écran Comptes.

Seuls les derniers e-mails reçus par vos comptes sont téléchargés sur le téléphone. Pour télécharger des messages antérieurs, appuyez sur **Charger plus de messages** au bas de la liste des e-mails.

#### Lecture de messages

Appuyez sur le message à lire. En plus du message, l'écran qui s'affiche contient diverses informations, notamment l'expéditeur et la date d'envoi du message.

Appuyez sur l'indicateur d'état pour ouvrir la fonction Contact rapide.

#### Réponse à un message

Vous pouvez répondre à un message, le transférer et même le supprimer.

#### **Marquage d'un message comme non lu**

Vous pouvez configurer un message de sorte qu'il apparaisse comme non lu, par exemple pour vous rappeler de le relire ultérieurement.

# Messages/E-mail

f Pendant la lecture d'un message, appuyez sur la **touche Menu**, puis sur **Marquer comme non lu**.

#### **Suppression d'un message**

- f Pendant la lecture d'un message, appuyez sur le bouton **Supprimer**.  $\Omega$
- f Pendant la lecture d'un message, appuyez sur la **touche Menu**, puis sur **Supprimer**.

Pour plusieurs types de comptes, les messages supprimés sont transférés dans un dossier Corbeille. Au cas où vous les auriez supprimés par erreur, vous avez toujours la possibilité de les récupérer.

#### Marquage d'un message à suivre

Vous pouvez ajouter une étoile aux messages importants pour en faciliter le suivi.

#### **Marquage d'un message à suivre**

- f Pendant la lecture d'un message, appuyez sur l'étoile figurant dans son en-tête. OU
- f Dans la liste des messages d'un dossier, appuyez sur l'étoile d'un message. L'étoile prend la couleur or  $\sim$ .

#### **Annulation du suivi d'un message**

Appuyez de nouveau sur l'étoile.

#### **Affichage des messages à suivre**

f Appuyez sur **Marqués d'une étoile**.

Le dossier contenant les messages à suivre s'affiche.

#### Composition et envoi d'un e-mail

#### **Composition et envoi d'un message**

 Dans l'application **E-mail**, **1**  appuyez sur la **touche Menu**, puis sur **Nouveau message**.

- 2 Saisissez l'adresse du destinataire auquel adresser le message. Au fur et à mesure que vous saisissez l'adresse, les adresses correspondantes figurant dans vos contacts vous sont proposées. Si vous ajoutez plusieurs adresses, séparezles par des virgules.
- Appuyez sur la **touche Menu, 3**  puis sur **Ajouter Cc/CCi** pour pouvoir envoyer une copie carbone ou une copie carbone invisible à d'autres contacts/adresses e-mail.
- Rédigez le texte du message. **4**
- Appuyez sur la **touche Menu**, **5**  puis sur **Pièce jointe** pour accompagner le message d'une photo.
- Appuyez sur le bouton **6 Envoyer** .

Si vous n'êtes pas prêt à envoyer le message, appuyez sur le bouton Enregistrer pour l'enregistrer dans le dossier Brouillons. Dans le dossier Brouillons, appuyez sur le brouillon d'un message pour le reprendre. Un message est également enregistré en tant que brouillon si vous appuyez sur la **touche Précédent**  avant de l'envoyer. Appuyez sur le bouton **Annuler** pour annuler et effacer un message, y compris un brouillon enregistré. Si vous n'êtes pas connecté à un réseau (par exemple, si vous travaillez en mode Avion), les messages sont stockés dans la boîte d'envoi jusqu'à ce que vous vous connectiez de nouveau à un réseau. Si elle contient des messages en attente, la boîte d'envoi s'affiche dans l'écran Comptes.

Notez que les messages envoyés via un compte Exchange ne se trouvent pas sur le téléphone,

# Messages/E-mail

mais sur le serveur Exchange. Pour afficher les messages envoyés figurant dans le dossier Éléments Envoyés (ou portant le libellé correspondant), vous devez en général ouvrir le dossier/libellé Éléments envoyés et sélectionner Actualiser dans le menu des options.

#### Utilisation des dossiers de comptes

Tous les comptes possèdent des dossiers Boîte de réception, Boîte d'envoi, Éléments envoyés et Brouillons. Selon les fonctions prises en charge par le fournisseur de services de votre compte, il existe peut-être aussi d'autres dossiers.

#### Ajout et modification de comptes de messagerie

#### **Ajout d'un compte de messagerie**

Appuyez sur la **touche Menu**, **1**  puis sur **Ajouter un compte**.

- Appuyez sur le bouton **2 Suivant**. Au besoin, cela permet également de définir les paramètres d'un compte de messagerie.
- Saisissez le nom du compte, **3**  indiquez comment afficher votre nom dans les messages sortants, puis appuyez sur le bouton **Terminé**.

#### **Modification des paramètres d'un compte**

- 1 Ouvrez l'écran Comptes.
- Appuyez de façon prolongée **2**  sur le compte dont vous souhaitez modifier les paramètres. Dans le menu qui s'affiche, appuyez sur **Paramètres du compte**.

#### **Suppression d'un compte de messagerie**

- 1 Ouvrez l'écran Comptes.
- Appuyez de façon prolongée **2**  sur le compte à supprimer.
- Dans le menu qui s'affiche, **3**  appuyez sur **Supprimer le compte** .
- Dans la boîte de dialogue, **4**  appuyez sur le bouton **OK** pour confirmer la suppression du compte.

#### Réseaux sociaux

Votre téléphone vous permet de naviguer sur les sites de réseaux sociaux et de gérer votre microblog sur des communautés en ligne. Vous pouvez mettre à jour votre statut actuel, charger des photos et visualiser les mises à jour de statut de vos amis en temps réel.

Vous pouvez ajouter vos comptes Facebook, Twitter sur votre téléphone. Si vous n'avez pas encore de compte, vous pouvez consulter ces sites pour en créer un.

**REMARQUE :** L'utilisation de services en ligne peut entraîner des frais supplémentaires. Vérifiez le coût des données auprès de votre opérateur.

#### Ajout d'un compte sur votre téléphone

- 1 Dans l'écran d'accueil, choisissez l'application SNS (site de réseau social) à utiliser.
- **2** Si vous ne possédez pas encore de compte, appuyez sur Inscription et indiquez les informations nécessaires.
- Saisissez l'adresse e-mail et **3**  le mot de passe que vous avez configurés sur votre communauté, puis appuyez sur **Se connecter** .
- Patientez pendant que les **4** informations sont vérifiées auprès de la communauté.

# Messages/E-mail

Vérifiez que votre **5**  communauté est **ACTIVÉE**. En appuyant sur votre communauté sociale, vous pouvez visualiser son statut actuel.

**ASTUCE :** Si vous ajoutez un gadget de réseau social sur votre écran d'accueil, ce gadget affiche votre statut lorsque votre téléphone recoit des mises à jour du réseau. Vous pouvez également accéder directement à la communauté sociale de votre choix en appuyant sur le gadget correspondant.

#### Affichage et mise à jour de votre statut

- Sélectionnez la communauté **1**  à laquelle vous souhaitez accéder.
- 2 Vous pouvez visualiser le statut actuel de votre communauté sociale.

**3** Vous pouvez mettre à jour votre statut en ajoutant des commentaires ou charger des photos.

**REMARQUE :** Cette fonction dépend des services du réseau.

**ASTUCE !** Vous ne pouvez utiliser des informations sur vos amis que dans les sites de réseaux sociaux ou synchroniser toutes les données aux contacts.

#### Suppression de comptes sur votre téléphone

Choisissez **Paramètres** > **Comptes et synchro**. Sélectionnez le compte à supprimer, puis appuyez sur **Supprimer le compte**.

# Appareil photo

#### Familiarisation avec le viseur

 **Luminosité** : permet de définir et contrôler le volume de lumière entrant dans l'image. Faites défiler l'indicateur de luminosité le long de la barre, vers le signe « - » pour un niveau de luminosité plus faible ou vers le signe « + » pour un niveau de luminosité plus élevé.

**Zoom** : permet d'effectuer un zoom avant ou arrière. Vous pouvez également utiliser les touches de volume situées sur le côté.

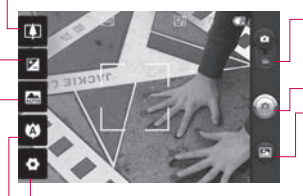

- **Mode Vidéo** : faites glisser cette icône vers le bas pour passer au mode Vidéo.
- **Prendre une photo**

**Galerie** : permet d'accéder à vos photos depuis le mode Appareil photo. Il vous suffit d'appuyer sur cette icône et votre galerie s'affiche à l'écran.

**Paramètres** : appuyez sur cette icône pour ouvrir le menu de paramétrage. Reportez-vous à la section **Utiliser les paramètres avancés**.

**Mise au point :** appuyez sur cette icône pour ouvrir le menu d'options. Reportez-vous à la section **Utilisation du mode de mise au point**.

**Mode scène :** choisissez entre **Auto**, **Portrait**, **Paysage**, **Sports**, **Nuit** et **Crépuscule**.

**REMARQUE :** Avant de prendre une photo, vous devez d'abord insérer une carte mémoire. Sans insérer de carte mémoire, vous ne pourrez pas prendre de photo ni enregistrer les photos que vous prenez.

# Appareil photo

**ASTUCE :** Pour que l'écran du viseur soit moins encombré, toutes les options de raccourcis peuvent être désactivées. Il vous suffit d'appuver une fois sur le centre du viseur. Pour faire réapparaître les options, appuyez de nouveau sur l'écran.

#### Utilisation du mode de mise au point

Vous pouvez sélectionner les options de mise au point suivantes :

**Mise au point auto** : permet de régler l'appareil photo pour une mise au point automatique.

**Macro** : permet de prendre de très gros plans. Si vous essayez de prendre une photo en gros plan mais que le cadre de mise au point reste rouge, essayez d'activer le mode Macro.

**Recherche des visages** : si vous sélectionnez Recherche des visages, votre appareil photo détecte les visages et effectue

automatiquement la mise au point lorsque vous prenez une photo.

**REMARQUE :** Le zoom n'est pas pris en charge par le mode Recherche des visages. **Manuel** : permet de régler l'appareil photo pour une mise au point manuelle.

#### Prise de vue rapide

- Choisissez l'application **1**  Appareil Photo.
- Tenez le téléphone à **2**  l'horizontale et dirigez l'objectif vers le sujet que vous voulez photographier.
- Maintenez légèrement **3**  enfoncé le déclencheur ; un cadre de mise au point apparaît alors au centre de l'écran du viseur.
- Placez le téléphone de façon **4**  à voir le sujet dans le cadre de mise au point.
- **5** Lorsque le cadre de mise au point devient vert, l'appareil photo a effectué la mise au point.
- 6 Relâchez le déclencheur.

#### Lorsque la photo est prise

Votre photo s'affiche à l'écran.

**Envoyer** Appuyez pour partager votre photo via **Bluetooth**, **e-mail**, **Facebook, Google mail**, **messagerie, Picasa** ou **Twitter** .

**REMARQUE :** Le téléchargement de MMS lors de vos déplacements peut entraîner des frais supplémentaires.

#### **Définir comme**

 Appuyez pour utiliser l'image comme icône de **Contact** ou **Fond d'écran** .

**Renommer** Permet de modifier le nom de l'image sélectionnée.

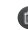

**Contact Permet de supprimer** l'image.

- **e** Permet de prendre immédiatement une autre photo. Votre photo actuelle est enregistrée.
- **Permet d'afficher une** galerie des photos enregistrées.

#### Utilisation des paramètres avancés

Dans le viseur, appuyez sur pour ouvrir toutes les options avancées.

Vous pouvez modifier les paramètres de l'appareil photo en faisant tourner la molette. Après avoir sélectionné l'option, appuyez sur la touche Précédent.

**Taille de l'image** : permet de définir la taille (en pixels) de la photo que vous prenez. Sélectionnez une valeur de pixel parmi les options numériques suivantes : **3M (2048 x 1536), 2M (1600 x 1200), 1M** 

# Appareil photo

### **(1280 x 960), VGA (640 x 480), QVGA (320 x 240)**.

**ISO** : la valeur ISO permet de définir la sensibilité du capteur de lumière de l'appareil photo. Plus la valeur ISO est élevée, plus la sensibilité de l'appareil photo augmente. Cette caractéristique est utile s'il fait sombre et que vous ne pouvez pas utiliser le flash. Sélectionnez parmi les valeurs ISO suivantes : **Automatique**, **400, 200** et **100**.

**Balance blancs :** choisissez entre **Automatique**, **Incandescent**, **Soleil**, **Fluorescent** et **Nuageux**.

**Effet de couleur ;** définissez une tonalité pour votre nouvelle photo.

Lorsque vous avez fait votre sélection, utilisez la touche Précédent pour fermer le menu des tons. Vous êtes prêt à prendre une photo.

**REMARQUE :** après avoir pris une photo en couleur, vous pouvez la transposer en noir et blanc ou en sépia, mais vous ne pouvez pas transformer une photo noir et blanc ou sépia en photo couleur.

**Minuteur** : le minuteur vous permet de définir un intervalle de temps après avoir appuyé sur le déclencheur. Sélectionnez **Désactivé**, **3 secondes**, **5 secondes** ou **10 secondes**. Le minuteur est très utile si vous

**Mode de prise de vue** : choisissez entre **Normal, Prise de vue en cont., Prise de vue Beauté, Prise de vue artistique, Effet visage** et **Manga.** 

voulez figurer sur une photo.

**Qualité d'image** : choisissez entre **Super fin**, **Fin** et **Normal**. Plus la qualité est fine et plus la photo est nette, En revanche, la taille du fichier augmente en conséquence, ce qui signifie que la mémoire pourra stocker moins de photos.

**Visualisation** : si vous activez la Visualisation, la photo que vous venez de prendre s'affiche automatiquement.

**Son prise vue** : sélectionnez l'un des quatre sons de prise de vue.

**Emplacement** : activez cette option pour utiliser les services de localisation géographique de votre téléphone. Prenez des photos à l'endroit où vous vous trouvez, puis étiquetez-les en mentionnant les informations de lieu. Si vous téléchargez les images étiquetées sur un blog qui prend en charge le géoétiquetage, les images s'afficheront sur une carte.

**REMARQUE :** Cette fonction est disponible uniquement lorsque le GPS est activé.

**Réinitialiser D** : permet de réinitialiser tous les paramètres par défaut de l'appareil photo.

 : appuyez sur cette touche lorsque vous souhaitez connaître le mode de fonctionnement de cette option. Elle vous présente un quide rapide.

**ASTUCE :** Lorsque vous quittez la fonction appareil photo, les valeurs par défaut de tous vos paramètres sont rétablies, à l'exception de la taille et de la qualité de l'image. Tout paramètre personnalisé, tel que les tons de couleur ou ISO, doit être réinitialisé. Vérifiez-les avant de prendre votre prochaine photo.

**ASTUCE :** Le menu des réglages est superposé au viseur. Ainsi, lorsque vous modifiez des éléments de couleur ou de qualité de l'image, vous avez un aperçu de l'image modifiée derrière le menu des réglages.

# Appareil photo

#### Visualisation des photos enregistrées

1 Vous pouvez accéder à vos photos enregistrées depuis le mode Appareil photo. Appuyez simplement sur  $\blacksquare$ , puis sur l'écran pour que **Diaporama** et **Menu** s'affichent.

**ASTUCE :** Cliquez à gauche ou à droite pour afficher d'autres photos ou vidéos.

- : appuyez sur cette touche pour lancer le diaporama.
- 
- a : appuyez sur cette touche pour partager le contenu ou le supprimer.

Appuyez sur Plus pour afficher davantage d'options.

> **Détail** : permet d'obtenir des informations sur le contenu.

**Définir comme** : permet de définir comme icône de contact ou fond d'écran.

**Rogner** : permet de rogner votre photo. Déplacez votre doigt sur l'écran pour sélectionner la zone.

**Rotation** : permet d'effectuer une rotation vers la gauche ou la droite

### Caméra vidéo

#### Familiarisation avec le viseur

**Luminosité** : permet de définir et contrôler le volume de lumière entrant dans la Vidéo. Faites glisser l'indicateur de luminosité le long de la barre, vers le signe « - » pour un niveau de luminosité plus faible ou vers le signe « + » pour un niveau de luminosité plus élevé.

**Zoom** : permet d'effectuer un zoom avant ou arrière. Vous pouvez également utiliser les touches de volume situées sur le côté. Vous pouvez utiliser la fonction zoom avant de commencer à enregistrer une vidéo. Il n'est pas possible de contrôler la fonction zoom pendant l'enregistrement.

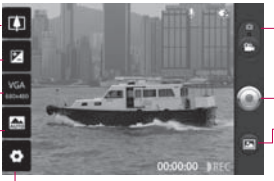

**Paramètres** : appuyez sur cette icône pour ouvrir le menu de paramétrage. Reportez-vous à la section **Utiliser les paramètres avancés**.

**Mode Appareil Photo :** faites glisser cette icône vers le haut pour activer le mode Appareil Photo.

**Lancer enreg.**

**Galerie** : permet d'accéder à vos photos et vidéos enregistrées depuis le mode Appareil photo. Il vous suffit d'appuyer sur cette icône et votre galerie s'affiche à l'écran.

**Mode scène** : permet de régler l'appareil photo pour qu'il s'adapte à l'environnement. Choisissez parmi les modes **Automatique, Portrait, Paysage, Sports, Crépuscule** et **Nuit**.

**Taille vidéo** : permet de définir la taille (en pixels) de la vidéo que vous enregistrez. Sélectionnez le format d'image vidéo : VGA (640 x 480), QVGA (320 x 240) ou QCIF (176 x 144).

# Caméra vidéo

#### Enregistrement d'une vidéo rapide

- Ensuite, faites glisser le **1**  déclencheur vers le bas, l'icône o s'affichera alors.
- Le viseur de la caméra vidéo **2**  s'affiche à l'écran.
- Maintenez le téléphone **3**  à l'horizontale et dirigez l'objectif vers le sujet de la vidéo.
- Appuyez sur le déclencheur **4**  une fois pour démarrer l'enregistrement.
- REC s'affiche dans la partie **5**  inférieure du viseur, avec un minuteur qui indique la durée de votre vidéo.
- **6** Touchez  $\odot$  à l'écran pour mettre fin à l'enregistrement.

#### Après avoir enregistré une vidéo

Une image fixe représentant la vidéo prise s'affiche à l'écran.

**Lecture** Permet de lire la vidéo.

**Envoyer** Permet de partager votre vidéo via **Bluetooth**, **e-mail**, **Google Mail™**, **MMS** ou **YouTube™.**

**REMARQUE :** Le téléchargement de MMS lors de vos déplacements peut entraîner des frais supplémentaires.

- **Renommer** Permet de modifier le nom de la vidéo sélectionnée.
- **C** Permet de filmer une autre vidéo immédiatement. Votre vidéo actuelle est enregistrée.
- 

**Co** Permet de supprimer la vidéo que vous venez de prendre. Pour confirmer, appuyez sur Oui. Le viseur réapparaît.

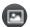

**Permet d'accéder au lecteur** multimédia et d'afficher les vidéos enregistrées.

#### Utilisation des paramètres avancés

Dans le viseur, appuyez sur **C** pour ouvrir toutes les options avancées.

Réglez les paramètres de la caméra vidéo en faisant tourner la molette. Après avoir sélectionné l'option, appuyez sur la touche **Précédent** .

**Balance blancs** : la balance des blancs permet de donner un aspect réaliste aux parties blanches de votre vidéo. Pour que votre appareil puisse régler correctement la balance des blancs, vous devez déterminer les conditions de lumière de l'environnement. Choisissez entre **Automatique**, **Incandescent**, **Soleil**, **Fluorescent** et **Nuageux** .

**Effet de couleur** : permet de choisir une tonalité pour votre nouvelle vue.

**Durée** : permet de définir une limite de durée pour votre vidéo. Vous pouvez choisir entre **Normal** et **MMS** pour limiter la taille d'envoi maximale à celle d'un message MMS. Si vous choisissez MMS, vous pouvez enregistrer une vidéo de 300 Ko. De plus, vous pouvez uniquement choisir QVGA et QCIF dans ce mode.

**ASTUCE :** Si vous choisissez la durée MMS, la qualité vidéo sera définie sur QCIF, ce qui vous permettra de filmer des vidéos plus longues.

**Qualité vidéo** : choisissez entre **Super fin**, **Fin** et **Normal** .

# Caméra vidéo

**Voix** : choisissez **Silencieux**  pour enregistrer une vidéo sans le son.

**Visualisation** : si vous choisissez cette option, la vidéo que vous venez d'enregistrer s'affichera automatiquement.

**Réinitialiser D** : permet de réinitialiser tous les réglages de la caméra vidéo.

**1**: appuyez sur cette touche lorsque vous souhaitez connaître le mode de fonctionnement de cette option. Elle vous présente un guide rapide.

**ASTUCE :** Lorsque vous filmez une vidéo en couleur, vous pouvez ensuite la transposer en noir et blanc ou en sépia, mais vous ne pouvez pas faire passer une vidéo en noir et blanc ou sépia à la couleur.

### Visualisation des vidéos enregistrées

- **1** Dans le viseur, appuyez sur .
- **2** Votre galerie s'affiche à l'écran.
- **3** Appuyez sur une vidéo une fois pour l'afficher au premier plan dans la galerie. La lecture se lance automatiquement.

### Vos photos et vidéos Réglage du volume lors de la lecture d'une vidéo

Pour régler le volume audio d'une vidéo en cours de lecture, utilisez les touches de volume situées sur le côté gauche du téléphone.

#### Définition d'une photo comme papier peint

- Appuyez sur la photo que **1**  vous voulez définir comme fond d'écran pour l'ouvrir.
- Touchez l'écran pour accéder **2**  aux options.
- Touchez **Utiliser comme 3** , puis appuyez sur **Sélectionner** .

# Multimédia

Vous pouvez enregistrer des fichiers multimédias sur une carte mémoire pour accéder facilement à toutes vos images et vidéos.

Appuyez sur l'onglet **Applications**, puis sélectionnez **Galerie**. Vous pouvez ouvrir une liste de barres catalogues contenant l'ensemble de vos fichiers multimédias.

**REMARQUE :** N'oubliez pas d'insérer une carte mémoire dans le téléphone pour pouvoir enregistrer vos photos et accéder à vos images. Sans carte mémoire, le téléphone ne pourra pas afficher de photo ou de vidéo sans les images Picasa se trouvant dans votre album Picasa.

#### Mode d'affichage

Appuyez sur Galerie pour passer à l'affichage des dossiers. Si vous appuyez sur un dossier, l'affichage passe en mode Vue grille. Si vous appuyez sur une

photo, l'affichage passe en mode Vue complète.

#### Vue chronologique

La **galerie** du LG-P500 affiche les photos et vidéos sous forme chronologique. En mode Vue grille, faites glisser le curseur vers la droite. La date à laquelle vous avez pris les photos s'affiche, en commençant par la plus récente. Si vous sélectionnez une date particulière, toutes les photos prises ce jour-là s'affichent sur fond blanc.

#### Menu d'options Mes images

Sélectionnez une photo, puis appuyez de façon prolongée pour afficher les options disponibles.

#### Envoi d'une photo

- 1 Pour envoyer une photo, appuyez de façon prolongée sur la photo de votre choix.
- Sélectionnez **Partager**. **2**  Choisissez l'une des options suivantes : **Bluetooth, E-mail, Google Mail™, SMS/MMS, SNS** ou **Picasa.**
- Si vous choisissez **E-mail, 3 Google Mail™** ou **SMS/MMS**, la photo est jointe à un message. Vous pouvez ensuite rédiger et envoyer ce message normalement.

**ASTUCE :** Si vous disposez d'un compte SNS et qu'il est paramétré sur votre téléphone, vous pouvez partager vos photos avec votre communauté SNS.

#### Envoi d'une vidéo

- Pour envoyer une vidéo, **1**  appuyez de façon prolongée sur la vidéo de votre choix.
- Sélectionnez **Partager**. **2**  Choisissez l'une des options suivantes : **Bluetooth, E-mail, Google Mail™, SMS/MMS** ou **YouTube™.**
- Si vous choisissez **E-mail, 3 Google Mail™** ou **SMS/MMS**, la vidéo est jointe à un message. Vous pouvez ensuite rédiger et envoyer ce message normalement.

#### Utilisation d'une image

Choisissez les images à utiliser en tant que fond d'écran ou pour identifier les appelants.

- Appuyez de façon prolongée **1**  sur une photo, puis sélectionnez **Définir comme.**
- Choisissez l'option **Icône de 2 contact** ou **Fond d'écran.**

# Multimédia

### Création d'un diaporama

En mode Vue complète, vous pouvez créer un diaporama pour éviter d'avoir à ouvrir et à fermer chaque photo individuellement.

Appuyez de façon prolongée **1**  sur une photo, puis sélectionnez **Diaporama**.

#### Afficher les informations de votre photo

Vous pouvez afficher les informations associées à une photo, notamment le **nom, la date, l'heure, la taille** et le **type.**

Touch **Menu > More > 1 Details**.

#### Transfert de fichiers depuis un périphérique de stockage USB

Transfert de fichiers par le biais de périphériques USB

Connectez le téléphone LG-**1**  P500 à un ordinateur à l'aide d'un câble USB.

- 2 Si vous n'avez pas installé le pilote LG Android Platform Driver sur l'ordinateur, vous devez modifier les paramètres manuellement. Choisissez **Paramètres > Carte SD et mémoire > Mode clé USB (stockage de masse)**.
- Appuyez sur **Activer le 3 périphérique de stockage USB**.
- Vous pouvez afficher le **4**  contenu du stockage de masse sur votre PC et transférer des fichiers.

**REMARQUE :** Vous devez d'abord installer une carte SD. Sans carte SD, vous ne pouvez pas utiliser le stockage de masse USB.

**REMARQUE :** Si vous avez installé le pilote LG Android Platform Driver, une fenêtre proposant l'option Activer le périphérique de stockage USB s'affiche directement.

#### **Musique**

Le téléphone LG-P500 est équipé d'un lecteur audio intégré qui vous permet d'écouter vos morceaux préférés. Pour accéder au lecteur audio, appuyez sur Musique.

#### Lecture d'une chanson

- 1 Dans l'écran d'accueil, appuyez sur l'onglet **Applications** et sélectionnez **Musique**.
- Appuyez sur **Chansons** . **2**
- **3** Sélectionnez la chanson que vous souhaitez lire.
- 4 Touchez **pour mettre la** chanson sur pause.
- **5** Touchez **>** pour passer à la chanson suivante.
- **6** Appuyez sur **e** pour revenir à la première partie de la chanson. Appuyez deux fois sur **«** pour revenir à la chanson précédente.

Pour changer le volume en cours d'écoute, utilisez les touches de

réglage du volume situées sur le côté droit du téléphone.

Appuyez de façon prolongée sur une chanson de la liste. Les options **Lire, Ajouter à la playlist, Supprimer** et **Rechercher s'affichent** .

**REMARQUE :** Les contenus musicaux peuvent être protégés par des traités internationaux, ainsi que par les législations nationales en vigueur en matière de copyright.

Par conséquent, la copie ou la reproduction d'un contenu musical peut être soumise à l'obtention d'autorisations ou de licences particulières. Dans certains pays, la législation en vigueur interdit la copie à usage privé de tout contenu protégé par un copyright. Avant de télécharger ou de copier le fichier, veuillez prendre connaissance de la législation en vigueur dans votre pays concernant l'utilisation d'un tel

# Multimédia

contenu.

#### Utilisation de la radio

Votre téléphone LG-P500 possède une radio FM intégrée qui vous permet d'écouter vos stations de radio préférées lors de vos déplacements.

**REMARQUE :** Pour écouter la radio, vous devez brancher votre casque. Insérez-le dans la prise casque.

### Recherche de stations

Vous pouvez régler des stations de radio en les recherchant manuellement ou automatiquement. Elles sont alors associées à un numéro de canal spécifique. Vous n'aurez donc plus à les régler par la suite.

Vous pouvez stocker jusqu'à 48 stations sur votre téléphone. Lancement d'une recherche automatique

- Dans l'écran d'accueil, **1**  appuyez sur l'onglet **Applications** et sélectionnez **Radio FM**.
- Appuyez sur la **touche 2 Menu**, puis sur **Recherche automatique**.
- S'il existe des stations **3**  préréglées, le message Réinitialiser les chaînes et lancer la recherche auto ? s'affiche. Si vous choisissez OK, toutes les stations préréglées sont effacées et la recherche automatique commence.
- Si vous souhaitez arrêter **4**  la recherche automatique, appuyez sur Interrompre. Seuls les canaux analysés avant interruption de la recherche seront enregistrés.

**REMARQUE :** Vous pouvez également sélectionner un canal à l'aide de la molette affi chée.

#### Réinitialisation des stations

Appuyez sur la touche **Menu 1**  et choisissez **Réinitialiser ce canal** pour réinitialiser le cana actuel, ou bien choisissez **Réinitialiser tous les canaux**  pour réinitialiser tous les canaux.

### Écoute de la radio

Appuyez sur **Écouter via** pour **1**  pouvoir définir le haut-parleur ou le casque avec fil afin d'écouter la radio.

**ASTUCE :** Pour améliorer la réception radio, déployez le cordon du casque qui fait office d'antenne radio

### **AVERTISSEMENT :**

Si vous branchez un casque non conçu pour la réception radio, celle-ci peut s'avérer médiocre.

# Applications Google

- Vous devez d'abord définir **1**  un compte Google. Saisissez votre nom d'utilisateur et votre mot de passe.
- Une fois connecté, les **2**  contacts, les e-mails et l'agenda de votre compte Google sont synchronisés automatiquement avec votre LG-P500.

**ASTUCE !** Si vous changez de compte Google après connexion ou si vous souhaitez vous déconnecter, procédez comme suit : **Menu > Paramètres > Applications > Gérer les applications > Applications Google > Effacer les données.**

### Google Maps™

Ce menu vous permet d'afficher votre positionnement actuel et l'état de la circulation, et d'obtenir l'itinéraire de votre destination. Le LG-P500 doit être connecté à un réseau Wi-Fi ou 3G/GPRS.

**REMARQUE :** Google Maps™ ne couvre pas toutes les villes ni tous les pays.

#### **Appuyez sur la touche Menu pour utiliser les options.**

**Rechercher** : permet d'indiquer l'emplacement recherché.

**Directions** : itinéraire vers l'emplacement indiqué. Appuyez sur **Pu** pour saisir des données. Choisissez Contacts, Indiquer sur la carte ou Ma position.

**Couches** : permet de choisir la vue Trafic, Satellite ou Relief. Appuyez sur Latitude pour voir le lieu où se trouvent les contacts de votre compte Google.

**Ma position**  $\circledcirc$ **: indique sur** la carte le lieu où vous vous trouvez actuellement.

**Activer Latitude** : permet de partager votre position avec les amis que vous choisissez et avec vos contacts Google.

**Plus** : permet d'effacer une carte, de localiser des emplacements favoris et bien plus encore.

**REMARQUE :** En mode **Street View** pour un emplacement, appuyez sur la touche **Menu** puis sur **Mode boussole** pour activer ce mode.

#### Market™

Android Market™ vous permet de télécharger des jeux et des applications utiles. Les applications et les jeux que vous installez à partir d'Android Market™ apparaissent dans le menu du LG-P500. Vous pouvez visualiser les applications téléchargées en appuyant sur l'onglet Téléchargements. Vous pouvez consulter les commentaires d'autres utilisateurs au sujet d'une application ou bien vous pouvez publier vos propres commentaires.

- Sélectionnez une catégorie **1**  à parcourir à partir d'**Applications** et de **Jeux**. Ainsi, vous avez accès aux listes **Top payants, Top gratuits** et **Nouveautés** .
- Choisissez une application à **2** installer.

**REMARQUE :** Pour arrêter un jeu, utilisez la touche **Accueil** ou **Précédent**. Cela vous permet de revenir à l'écran d'accueil. Vous pouvez aussi utiliser la touche **Menu** du jeu.

#### Google Mail™

L'application Google Mail™ est paramétrée lors de la première configuration de votre téléphone. Selon vos paramètres de synchronisation, l'application Google Mail™ de votre téléphone est automatiquement synchronisée avec votre compte Google Mail™ en ligne. La liste des messages de la boîte de réception constitue votre affichage Google Mail™ par

### défaut. Applications Google

Appuyez sur la touche **Menu**, puis sur **Actualiser** pour envoyer ou recevoir de nouveaux e-mails et pour synchroniser vos emails avec votre compte Google Mail™ en ligne. La touche **Menu** vous permet de composer un e-mail, ainsi que d'utiliser les options **Ajouter un compte**, **Libellés**, **Rechercher** et **Plus**.

### Google Talk™

Google Talk™ est le service de messagerie instantanée de Google. Il vous permet de communiquer avec d'autres personnes utilisant également Google Talk™.

Appuyez sur la touche **Menu** pour voir les options disponibles.

**Tous les amis** : permet d'inviter tous vos amis à communiquer.

**Ajouter un ami** : permet d'inviter à discuter.

**Rechercher Q**: permet de rechercher tous les chats incluant les mots ou phrases saisis.

Déconnexion **b**: permet de quitter le chat. Lorsque vous appuyez sur l'icône Talk sur l'écran d'accueil, vous êtes connecté automatiquement si vous avez activé l'option **Connexion automatique**.

Paramètres **b** : permet de définir des indicateurs, des notifications, etc.

**Plus** : permet de fermer tous les chats et de visualiser les listes de contacts bloqués et d'invitations.
## Utilitaires

### Réglage des alarmes

- Sur l'écran d'accueil, appuyez **1**  sur l'onglet **Applications** et sélectionnez **Horloge** .
- Pour ajouter une alarme, **2**  appuyez sur
- Définissez l'heure et appuyez **3**   $\mathsf{sur} \leq \mathsf{pour}$  activer l'alarme. Une fois l'heure définie, le LG-P500 vous indiquera le temps restant avant que l'alarme ne se déclenche.
- Définissez les options Répéter, **4**  Sonneries ou Vibreur et donnez un nom à l'alarme. Touchez **Terminé**.
- Appuyez sur la touche **Menu 5**  pour ajouter une alarme ou définissez la durée de l'option Répéter après ou le volume de l'alarme à partir des paramètres.

### Utilisation de la calculatrice

- Sur l'écran d'accueil, appuyez **1**  sur l'onglet **Applications** et sélectionnez **Calculatrice** .
- Saisissez les nombres à l'aide **2**  des touches numériques.
- Pour les calculs simples, **3**  appuyez sur la fonction voulue  $(+, -, x \text{ ou } \div)$ , suivie de =.
- Pour des calculs plus **4**  complexes, appuyez sur la touche **Menu**, appuyez sur **Avancé**, puis choisissez **sin, cos, tan, log**, etc.

### Ajout d'un événement à l'Agenda

- Sur l'écran d'accueil, appuyez **1**  sur l'onglet **Applications** et sélectionnez **Agenda** .
- Pour utiliser l'Agenda, vous **2**  devez d'abord créer un compte Google.

## Utilitaires

- Pour consulter l'événement, **3**  appuyez sur la date. Maintenez la pression si vous souhaitez ajouter un Nouvel événement. Appuyez ensuite sur **Nouvel événement**.
- Appuyez sur **Objet**, puis **4**  saisissez le nom de l'événement. Vérifiez la date, puis saisissez l'heure de début de l'événement.
- Vous pouvez également **5**  appuyer sur **Lieu** pour saisir un emplacement.
- **6** Si vous souhaitez ajouter une note à votre événement, appuyez sur **Description** et saisissez les informations voulues.
- Si vous souhaitez que **7**  l'alarme se répète, définissez **Répétition** et **Rappels**, si nécessaire.

Appuyez sur **Terminé** pour **8**  enregistrer l'événement dans l'Agenda. Un carré coloré dans l'Agenda marque les jours pour lesquels des événements sont définis. Une alarme sonnera à l'heure de début de l'événement pour vous aider à vous organiser.

### Modification de l'affichage l'Agenda

- Sur l'écran d'accueil, appuyez **1**  sur l'onglet **Applications** et sélectionnez **Agenda**. Appuyez sur la touche **Menu**.
- Sélectionnez un jour, ou bien **2**  la vue semaine ou mois pour l'affichage l'Agenda.

### ThinkFree Office

ThinkFree Office vous permet seulement de lire des documents car les fonctions de modification ne sont pas disponibles. Les formats de fichiers pris en charge sont PDF, texte, Microsoft Word, Excel et PowerPoint.

1 Maintenez l'appui sur un **Dictaphone** fichier pour disposer des options Ouvrir, Télécharger, Renommer, Déplacer, Copier, Supprimer, Envoyer et Propriétés. Ces options dépendent du type de fichier.

### **Appui sur la touche Menu**

 **Nouveau** : permet d'ajouter un document, une Feuille de calcul, une Présentation ou un Dossier.

 **Actualiser** : permet d'actualiser les données.

**Trier** : permet de classer par Nom, Date ou Taille.

 **Préférences** : permet de définir les paramètres de ThinkFree Office.

 **Mettre à jour** : permet de mettre à jour ThinkFree Office.

 **À propos de** : permet d'obtenir plus d'informations au sujet de ThinkFree Office.

Le dictaphone vous permet d'enregistrer des mémos vocaux ou autres fichiers audio.

### Enregistrement d'un son ou d'une voix

- Sur l'écran d'accueil, appuyez **1**  sur l'onglet **Applications** et sélectionnez **Dictaphone** .
- **2** Appuyez sur **e** pour lancer l'enregistrement.
- **3** Appuyez sur **pour** arrêter l'enregistrement.
- Appuyez sur la touche **Menu 4** et sélectionnez **Définir comme** pour définir en tant que Sonnerie du **téléphone** .

**REMARQUE :** Appuyez sur **Accéder à la liste** pour accéder à votre album. Vous pouvez écouter l'enregistrement.

## Utilitaires

### Envoi du mémo vocal

- Une fois l'enregistrement **1**  terminé, vous pouvez envoyer le clip audio en appuyant sur la touche **Menu**, puis **Partager**.
- Choisissez entre **Bluetooth, E-2 mail, Google Mail™** et **SMS/ MMS**. Si vous sélectionnez **E-mail, Google Mail™** ou **SMS/MMS**, l'enregistrement vocal sera ajouté au message que vous pourrez rédiger et envoyer normalement.

## Le Web

### **Navigateur**

Le Navigateur vous donne accès rapidement à un univers coloré de jeux, musique, d'informations, de sports, divertissement et bien plus encore, directement sur votre téléphone mobile. Tout cela, où que vous soyez et quels que soient vos centres d'intérêts.

**REMARQUE :** Lorsque vous vous connectez à ces services et que vous téléchargez du contenu, des frais supplémentaires vous sont facturés. Vérifiez le coût des données auprès de votre fournisseur réseau.

### Utilisation des options

Appuyez sur la touche **Menu** pour voir les options.

- **Nouvelle fenêtre** : permet d'ouvrir une nouvelle fenêtre.
- - **Favori** : Ajouter/Afficher un favori, affiche les Sites les plus visités et l'Historique.

**FFE** Fenêtre : permet d'afficher toutes vos fenêtres ouvertes.

- **Actualiser** : permet d'actualiser la page Web.
- **Suivant** : permet d'accéder à la page suivant celle en cours de consultation. Il s'agit de la possibilité inverse à celle offerte par la touche Précédent, qui permet d'aller à la page précédente.

**Plus**

- • **Ajouter un favori** : permet de marquer la page Web actuelle comme favori.
- • **Rechercher sur la page** : si vous indiquez une lettre ou un mot, toutes les données similaires sur la page Web sont signalées.

## Le Web Parties and the Verball service of the Verball service of the Verball service of the Verball service of the Verball service of the Verball service of the Verball service of the Verball service of the Verball service

- • **Sélectionner le texte** : appuyez sur les lignes à copier pour les sélectionner. Appuyez de façon prolongée sur une zone de saisie pour pouvoir y coller votre sélection.
- • **Infos sur la page** : permet d'afficher les informations relatives à la page Web.
- • **Partager la page** : permet d'envoyer la page Web.
- • **Téléchargements** : permet d'afficher l'historique de téléchargement.
- • **Paramètres** : permet de définir les paramètres du navigateur.

**ASTUCE !** Pour revenir à la page Web précédente, appuyez sur la touche **Précédent**.

### Ajout et ouverture de favoris

- Appuyez sur la touche **Menu 1**  et sélectionnez **Favoris**.
- Appuyez sur un favori, entrez **2**  un nom pour celui-ci, suivi de son URL.
- Pour accéder au favori, il **3**  vous suffit d'appuyer dessus. Vous serez alors connecté à la page correspondant à ce favori.

### Modification des paramètres du navigateur Web

Appuyez sur la touche **Menu** puis sélectionnez **Plus > Paramètres**.

## **Paramètres**

### Connexions sans fil

Cette fonction permet de gérer les connexions Wi-Fi et Bluetooth. De plus, elle vous permet également de définir des réseaux mobiles et le mode Avion.

**Mode Avion** : après activation du mode Avion, toutes les connexions sans fil sont désactivées.

### Son

Permet de régler le son, les paramètres de notification par défaut et le mode Vibreur. Vous pouvez également gérer les fonctions sonores et le retour haptique.

### Ecran

**Luminosité** : permet de régler la luminosité de l'écran.

**Rotation auto écran** : permet de régler automatiquement l'orientation lorsque vous faites pivoter le téléphone.

**Animation** : permet d'afficher une animation.

**Mise en veille de l'écran** : permet de régler le délai de mise en veille de l'écran.

### Lieu et sécurité

**Utiliser réseaux sans fil** : si vous cochez la case Utiliser réseaux sans fil, votre téléphone déterminera votre position approximative à l'aide des réseaux mobiles et Wi-Fi. Quand vous cochez cette option, vous autorisez Google à enregistrer votre positionnement pour vos recherches Google.

**Utiliser les satellites GPS** : si vous cochez la case Utiliser les satellites GPS, votre téléphone déterminera votre position selon les rues.

## Paramètres

**Verrouillage de l'écran** : permet d'accroître la sécurité de votre téléphone. Grâce à cette option, vous pouvez afficher une série d'écrans qui vous aidera à dessiner un schéma de déverrouillage de l'écran. Vous pouvez définir un code PIN ou un Mot de passe à la place du schéma, ou bien ne choisir Aucune de ces options.

Lorsque vous allumez votre téléphone ou déverrouillez l'écran, il vous est demandé de tracer votre schéma de déverrouillage.

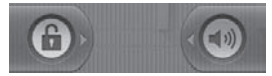

**Configurer blocage SIM** : permet de configurer le blocage de la carte SIM ou de modifier le code PIN de la carte SIM.

#### **Mots de passe visibles** :

sélectionnez cette option pour que les mots de passe soient visibles lors de leur saisie, ou bien désélectionnez-la pour les masquer au cours de cette même saisie.

**Administrateurs** : permet d'ajouter au moins un administrateur.

**Utiliser des identifiants sécurisés** : permet d'accéder aux certificats de sécurité.

**Installer depuis la carte SD** : permet d'installer des certificats cryptés à partir de la carte SD.

**Définir le mot de passe** :

permet de définir/modifier le mot de passe du stockage des identifiants.

**Effacer le stockage** : Effacer le contenu du stockage des identifiants et réinitialiser le mot de passe

### **Applications**

Vous pouvez gérer les applications et configurer les raccourcis de lancement rapide.

**Sources inconnues** : paramètres par défaut pour l'installation d'applications ne provenant pas d'Android Market.

#### **Gérer les applications** :

permet de gérer et supprimer les applications installées.

**Services opérationnels** : vérifiez régulièrement les services opérationnels

**Développement** : permet de définir les options pour le développement de l'application.

### Synchro. des données

Synchronisation des données de l'arrière-plan actif ou synchronisation automatique. Consultation ou ajout de comptes.

### **Confidentialité**

Cette option permet de sauvegarder les données et paramètres d'application. Si vous activez l'option Restaurer automatiquement, les paramètres sauvegardés seront

restaurés après réinstallation. De plus, l'option Réinit. valeurs d'usine est également disponible. Cette option doit être utilisée avec précaution car elle efface toutes les données personnelles.

### Carte SD et mémoire

Vérifiez le volume d'espace disponible sur la carte SD. Appuyez sur **Désactiver la carte SD** pour la retirer en toute sécurité. Vous pouvez utiliser l'option **Formater la carte SD** si vous souhaitez supprimer toutes les données qu'elle contient.

## Paramètres

### Recherche

Appuyez sur Recherche Google afin de pouvoir définir les paramètres de la recherche Google.

Définissez précisément les éléments recherchés pour des résultats de recherche optimaux. Choisissez parmi les options **Web**, **Applications, Contacts, Rechercher dans les messages, Musique** ou **Twitter**.

### Date et heure

Permet de définir la date, l'heure, le fuseau horaire et le format de date et heure.

### Par. régionaux et texte

Permet de définir la langue et les paramètres régionaux ainsi que les options de saisie de texte et de correction automatique.

## **Accessibilité**

Les paramètres d'Accessibilité permettent de configurer tout module d'accessibilité installé sur votre téléphone.

**Remarque :** Des modules complémentaires sont nécessaires pour rendre disponibles ces paramètres.

### Saisie et sortie vocales

L'option Paramètres de la synthèse vocale permet de configurer le synthétiseur vocal Android en vue d'utilisation par des applications prenant en charge cette fonction.

## À propos du téléphone

Permet d'afficher les informations légales et de vérifier l'état du téléphone ainsi que la version du logiciel.

## Wi-Fi

Le Wi-Fi permet d'accéder à Internet en haut-débit dans la zone de couverture d'un point d'accès (PA).

Avec le Wi-Fi, surfez sur Internet sans fil ni surcoût.

### **Activation du Wi-Fi**

Sur l'écran d'accueil, ouvrez la barre de notification et appuyez sur sur pour l'activer. À partir du Menu, sélectionnez

Paramètres > Paramètres sans fil et réseau > Wi-Fi  $\mathcal A$ .

### Connexion au Wi-Fi

Choisissez le réseau Wi-Fi auquel se connecter. Si le symbole s'affiche, un mot de passe de connexion est requis.

#### **ASTUCE :**

Si vous êtes hors zone de couverture Wi-Fi et choisissez une connexion 3G, il est possible que des surcoûts s'appliquent.

### Partage de connexion USB

Vous pouvez partager la connexion Internet de votre téléphone avec votre ordinateur.

Partagez la connexion de votre téléphone avec votre ordinateur via un câble USB.

Paramètres > Paramètres sans fil et réseau > Partage de connexion et point d'accès mobile > Partage de connexion USB

Pour obtenir plus d'informations concernant le partage de connexion USB, cliquez sur Aide

#### **Partage de connexion Wi-Fi**

Permet d'utiliser votre LG-P500 comme point d'accès Wi-Fi mobile.

Paramètres > Paramètres sans fil et réseau > Partage de connexion et point d'accès mobile > Point d'accès Wi-Fi mobile.

## Wi-Fi Management and the material state of the material state of the material state of the material state of the material state of the material state of the material state of the material state of the material state of the

### **ASTUCE :**

Si votre téléphone passe en mode Veille, y compris lorsqu'il est connecté à un réseau Wi-Fi, la connexion Wi-Fi se désactive automatiquement.

Dans ce cas, si votre téléphone dispose d'un accès au réseau 3G, il est possible qu'il se connecte automatiquement au réseau 3G, engendrant éventuellement un surcoût.

**REMARQUE :** Le LG-P500 prend en charge les protocoles de sécurité WEP, WPA/WPA2-PSK et 802.1x . Si votre fournisseur de services ou administrateur réseau Wi-Fi définit le cryptage pour la sécurité du réseau, remplissez le code dans la fenêtre contextuelle. Si le cryptage n'est pas défini. cette fenêtre contextuelle ne s'affichera pas. Vous pouvez obtenir la clé auprès de votre opérateur Wi-Fi ou de votre administrateur réseau.

## Mise à jour logicielle

## Mise à jour du logiciel

#### **Mise à jour du logiciel LG Mobile Phone à partir d'Internet**

Pour plus d'informations sur l'utilisation de cette fonction, consultez le site Web http://update.lgmobile.com ou http://www.lg.com/common/ index.jsp → et sélectionnez votre pays et votre langue.

Cette fonction vous permet de mettre à jour le micrologiciel de votre téléphone et de télécharger la version la plus récente depuis Internet, sans faire appel à un centre de services.

La mise à jour du micrologiciel du téléphone mobile requiert l'attention complète de l'utilisateur pendant toute la durée du processus. Assurezvous de bien lire toutes les instructions et remarques qui s'affichent à chaque étape avant de continuer. Attention : enlever le câble USB ou la batterie

durant la mise à jour logicielle peut gravement endommager votre téléphone mobile.

## DivX Mobile **DILAY**

À PROPOS DES VIDÉOS DIVX : DivX® est un format de vidéo numérique créé par DivX, Inc. Votre téléphone est un périphérique officiellement certifié par DivX (DivX Certified®), ce qui vous permet de lire des vidéos DivX. Rendez-vous sur www.divx.com pour trouver plus d'informations ainsi que des utilitaires permettant de convertir vos fichiers au format DivX. À PROPOS DE LA VIDÉO À LA DEMANDE DIVX : ce périphérique DivX Certified® doit être enregistré pour pouvoir lire des vidéos à la demande DivX. Pour obtenir le code d'enregistrement, accédez à la section DivX VOD du menu de configuration du périphérique. Rendez-vous sur vod.divx.com

## Mise à jour logicielle

pour savoir comment enregistrer votre téléphone.

**Certification DivX Certified® pour la lecture de vidéos DivX® jusqu'à 320 x 240.**

**DivX®, DivX Certified® et leurs logos respectifs sont des marques déposées de DivX, Inc. et leur utilisation est régie par une licence.**

## Données techniques

#### **Températures ambiantes**

Max : +55 °C (en décharge), +45 °C (en charge) Min : -10 °C

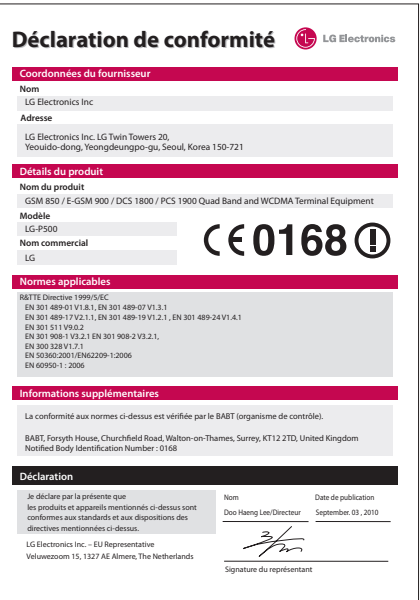

## **Accessoires**

Les accessoires suivants sont fournis avec votre LG-P500. **(Les articles décrits cidessous peuvent être offerts en option.)**

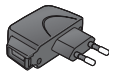

#### **Chargeur Câble de données**

Permet de raccorder et de synchroniser le LG-P500 à votre ordinateur.

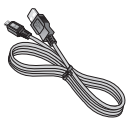

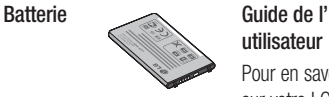

# **utilisateur**

Pour en savoir plus sur votre LG-P500.

**Casque d'écoute stéréo**

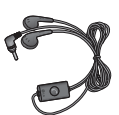

**Micro SD**

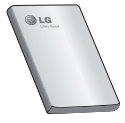

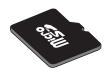

#### **REMARQUE :**

- Utilisez toujours des accessoires d'origine LG.
- L'utilisation d'autres accessoires pourrait annuler la garantie.
- Les accessoires peuvent varier selon la région.

## À lire avant d'utiliser le téléphone mobile !

### Enregistrement de fichiers musicaux/vidéo sur le téléphone

#### **Connectez votre téléphone à l'ordinateur à l'aide du câble USB.**

Appuyez sur la barre d'état sur l'écran d'accueil et faites-la glisser vers le bas. Sélectionnez **Connecté avec un câble USB** > **Activer le périphérique de stockage USB** > **Ouvrir le dossier pour voir les fichiers**.

Si vous n'avez pas installé le pilote LG Android Platform Driver sur votre ordinateur, vous devez le configurer manuellement.

Pour plus d'informations, reportez-vous à la rubrique « Transfert de fichiers à l'aide de périphériques de stockage de masse ».

**Enregistrez les fichiers musicaux ou vidéo à partir de l'ordinateur sur le stockage amovible du téléphone.**

- Vous souhaitez peut-être copier ou supprimer des fichiers à partir de l'ordinateur sur le stockage amovible du téléphone à l'aide d'un lecteur de cartes
- En la présence d'un fichier vidéo avec fichier de soustitres (fichier .smi ou .srt portant un nom identique que le fichier vidéo), placez-les dans le même dossier pour que les sous-titres s'affichent automatiquement lors de la lecture du fichier vidéo.
- Lors du téléchargement de fichiers musicaux ou vidéo, les droits d'auteurs doivent être respectés. Notez que tout fichier corrompu ou présentant une extension non valide risque d'endommager le téléphone.

## À lire avant d'utiliser le téléphone mobile !

### Lecture de fichiers musicaux/vidéo sur le téléphone

#### **Lecture de fichiers musicaux**

Accédez au fichier voulu et sélectionnez-le pour la lecture.

#### **Lecture des fichiers vidéo**

Accédez au fichier voulu et sélectionnez-le pour la lecture.

### Déplacement de contacts d'un ancien téléphone vers le téléphone actuel

**Exportez vos contacts dans un fichier CSV à partir de votre ancien téléphone vers l'ordinateur à l'aide d'un programme de synchronisation PC.**

1 Téléchargez le programme Mobile Sync for Android sur le site www.lg.com et installezle sur l'ordinateur. Exécutez le programme et connectez votre téléphone mobile Android à l'ordinateur par

câble USB.

- Sélectionnez l'icône **Contacts**. **2**  Allez à **Menu** > **Fichier** > **Importer** et sélectionnez le fichier CSV enregistré sur l'ordinateur.
- Si les champs dans le fichier **3**  CSV importé sont différents de ceux de Mobile Sync for Android, vous devez mapper les champs. Après mappage des champs, cliquez sur OK. Ensuite, les contacts sont ajoutés à Mobile Sync for Android.
- Si la connexion du téléphone **4**  LG-P500 (par câble USB) est détectée par Mobile Sync for Android, cliquez sur « Synchroniser » ou sur « Synchroniser les contacts » pour synchroniser les contacts enregistrés sur votre ordinateur avec votre téléphone et les enregistrer.

#### Envoi de données depuis votre téléphone **Bluetooth**

**Envoi de données via Bluetooth :** permet d'envoyer des données via Bluetooth en exécutant une application correspondante, et non depuis le menu Bluetooth, comme il est normalement d'usage sur les téléphones mobiles.

- \* **Envoi d'images :** exécutez l'application Galerie et sélectionnez **Image** > **Menu**. Cliquez sur **Partager** et sélectionnez **Bluetooth** > assurez-vous que le Bluetooth est activé et sélectionnez **Rechercher des appareils** > choisissez dans la liste l'appareil auquel envoyer des données.
- **Export de contacts :** exécutez l'application Contacts. Appuyez sur l'adresse vers laquelle exporter. Appuyez sur **Menu**. Sélectionnez **Partager** > **Bluetooth**. Vérifiez si le Bluetooth est activé et sélectionnez **Rechercher des appareils**. Choisissez dans la liste l'appareil auquel envoyer des données.

\* **Envoi de plusieurs contacts :** exécutez l'application Contacts. Pour sélectionner plusieurs contacts, appuyez sur la touche Menu, puis sur **Sélection multiple**. Sélectionnez les contacts à envoyer ou appuyez sur la touche **Menu**, puis sur **Tout sélect.** > **Partager** > **Bluetooth** > **Tout sélect.**. Sélectionnez **Partager** > **Bluetooth**. Vérifiez si le Bluetooth est activé et sélectionnez **Rechercher des appareils**. Choisissez dans la liste l'appareil auquel envoyer des données.

## A lire avant d'utiliser le téléphone mobile !

\* **Connexion au FTP (seul le serveur FTP est pris en charge sur ce téléphone) :** sélectionnez « Paramètres » > « Connexions sans fil » > « Paramètres Bluetooth ». Ensuite, sélectionnez la case « Identifiable » et recherchez d'autres périphériques. Accédez au service voulu et ouvrez la connexion au serveur FTP.

**ASTUCE :** Il s'agit de la version Bluetooth 2.1 EDR, certifiée par Bluetooth SIG. L'appareil est donc compatible avec les autres appareils certifiés Bluetooth SIG.

- Si vous souhaitez rechercher ce téléphone à partir d'autres appareils, accédez à « Paramètres » > « Connexions sans fil » > « Paramètres Bluetooth ».

Ensuite, cochez la case « Identifiable ».

La case est décochée au bout de 120 secondes.

- Profils pris en charge : SDAP, HFP, HSP, OPP, PBAP (serveur), FTP (serveur), A2DP, AVRCP et DUN.

## Dépannage

Ce chapitre répertorie quelques-uns des problèmes que vous pouvez rencontrer en utilisant votre téléphone. Certains d'entre eux nécessitent que vous appeliez votre opérateur, mais vous pouvez facilement en résoudre la plupart par vous-même.

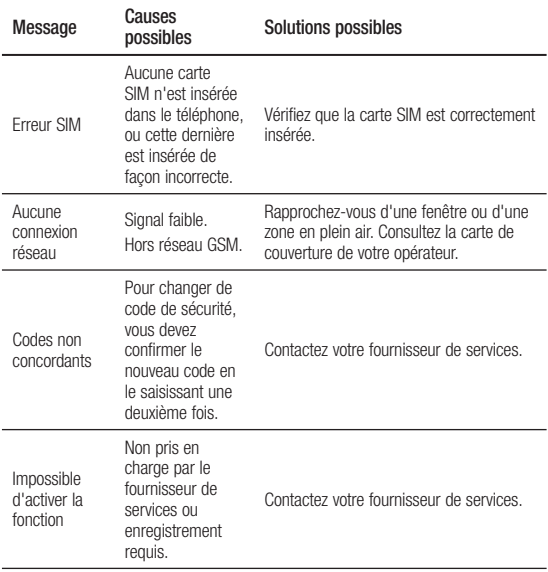

## Dépannage

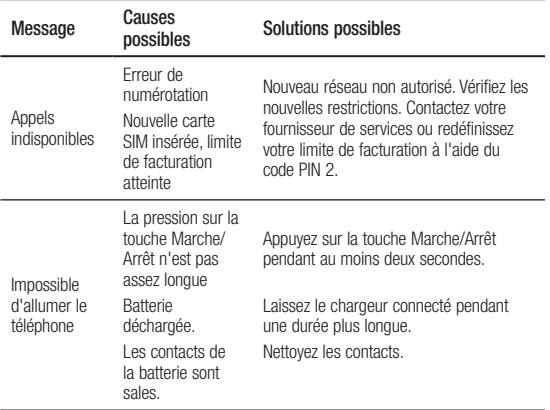

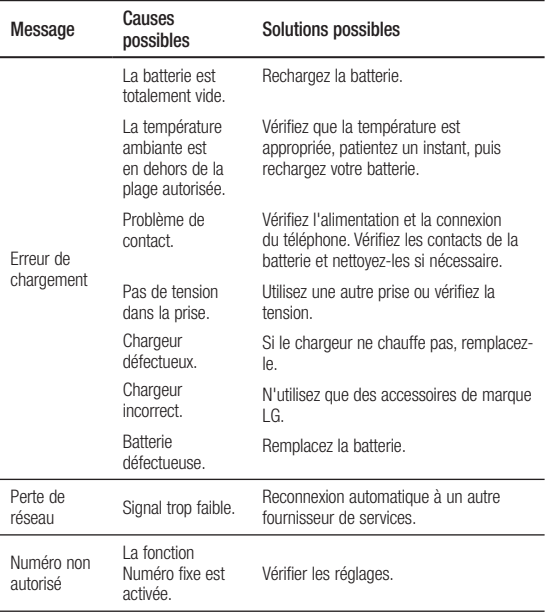

## Recommandations pour une utilisation sûre et efficace

Veuillez lire ces recommandations. Leur non-respect peut s'avérer dangereux, voire illégal.

### Exposition aux radiofréquences

CET APPAREIL EST CONFORME À LARÉGLEMENTATION INTERNATIONALE EN MATIÈRE D'EXPOSITION AUX ONDES RADIO.

Votre téléphone portable est un émetteurrécepteur radio. Il a été conçu et fabriqué de manière à respecter les limites recommandées par les directives internationales (ICNIRP) en matière d'exposition aux fréquences radioélectriques. Ces limites font partie d'un ensemble de directives et déterminent les niveaux autorisés d'énergie FR pour la population. Ces directives ont été établies par des organismes scientifiques indépendants à partir d'évaluations complètes et régulières issues d'études scientifiques.

Les recommandations relatives à l'exposition aux ondes radio utilisent une unité de mesure appelée DAS (débit d'absorption spécifique). La limite DAS fixée dans les directives internationales est de 2,0 W/kg\*.Lors des tests visant à déterminer le DAS, le téléphone est utilisé dans des positions de fonctionnement standard et fonctionne à son niveau de puissance certifié le plus élevé dans toutes les bandes de fréquences testées. Bien que le taux d'absorption spécifique soit déterminé sur le niveau de puissance certifié le plus élevé, le taux d'absorption spécifique réel du téléphone en fonctionnement peut être largement inférieur à la valeur maximale. Cela est dû au fait que le téléphone est conçu pour fonctionner à différents niveaux de puissance de manière à n'utiliser que la puissance dont il a besoin pour accéder au réseau. En principe, plus vous êtes proche d'une antenne relais, plus la puissance de sortie est faible. Avant d'être commercialisé, tout modèle de téléphone doit être soumis à des tests visant à garantir sa conformité à la directive européenne R&TTE.

Cette directive impose le respect de règles strictes afin de garantir la sécurité des utilisateurs et de l'ensemble de la population, et prévenir tout risque sanitaire.

La valeur DAS la plus élevée enregistrée pour ce modèle lors des tests effectués afin de vérifier sa conformité aux normes définies pour une utilisation au niveau de l'oreille est de 0.927 W/kg.

Cet appareil est conforme aux directives en matière d'exposition aux fréquences radioélectriques lorsqu'il est utilisé soit dans sa position normale, c.-à-d. au niveau de l'oreille, soit à une distance minimale de 1,5 cm du corps.

Lorsqu'un étui, un clip ceinture ou un support est utilisé à des fins de transport, il ne doit pas contenir de parties métalliques et doit garantir une distance minimale de 1,5 cm entre le

produit et le corps. Pour pouvoir transmettre des fichiers de données ou des messages, cet appareil requiert une connexion de qualité au réseau. Dans certains cas, la transmission de fichiers de données ou de messages peut être retardée jusqu'à ce qu'une telle connexion soit possible. Veillez à bien suivre les instructions relatives à la distance de séparation pour l'établissement de la transmission.

La valeur DAS la plus élevée enregistrée pour ce modèle lors des tests effectués afin de vérifier sa conformité aux normes définies pour une utilisation au niveau du corps est de 0.699 W/kg.

\* La limite DAS applicable aux équipements mobiles utilisés par le public est de 2,0 watts/ kilogramme (W/kg) en moyenne sur dix grammes de tissu cellulaire.

## Recommandations pour une utilisation sûre et efficace

Ces directives comprennent des marges de sécurité destinées à assurer une protection supplémentaire pour les consommateurs et à prendre en compte toute variation de mesure.

Les valeurs DAS peuvent varier selon les normes de présentation des informations en vigueur dans les différents pays et selon la bande de réseau utilisée.

Pour connaître les valeurs DAS autorisées dans les autres pays, veuillez consulter la rubrique des informations relatives aux produits sur le site www. lg.com.

#### Mesures touchant à la sécurité

• Dans certains lieux ou situations tels que les avions, les hôpitaux, les stations services, et les garages professionnels, l'usage du téléphone est interdit. Il est donc impératif de respecter strictement les consignes de sécurité propres à chacune

de ces situations et d'éteindre votre téléphone lorsque cela est requis.

- Par ailleurs, pour éviter les risques d'interférences, les personnes porteuses d'implants électroniques (stimulateurs cardiaques, pompes à insuline, neurostimulateurs...) doivent conserver une distance de 15 cm entre le mobile et l'implant et ne l'utiliser que du côté opposé au côté où celui-ci est situé.
- Téléphoner en conduisant, même avec des équipements qui ne sont pas interdits par la réglementation, est dangereux. Cela augmente le risque d'accident provenant de la distraction créée par la conversation elle même. Aussi est-il interdit de téléphoner en conduisant et l'utilisation d'un kit mains-libres ne doit pas être considéré comme une solution.

### $\land$  **AVERTISSEMENT:**

Utilisez uniquement des batteries, chargeurs et accessoires agréés pour ce modèle de téléphone.L' utilisation de tout autre type de batterie, de chargeur et d'accessoire peut s'avérer dangereuse et peut annuler tout accord ou garantie applicable au téléphone.

- Ne démontez pas votre téléphone. Si une réparation s 'avère nécessaire, confiez-le à un technicien qualifié.
- Tenez votre téléphone éloigné des appareils électriques, tels que téléviseurs, postes radio et ordinateurs personnels.
- Ne placez pas votre téléphone à proximité de sources de chaleur, telles qu'un radiateur ou une cuisinière.
- Ne le faites pas tomber.
- Ne soumettez pas votre téléphone à des vibrations mécaniques ou à des chocs.
- Éteignez votre téléphone dans les zones où des règlements spéciaux l'exigent. Par exemple, n'utilisez pas votre téléphone dans les hôpitaux, car celui-ci pourrait perturber le bon fonctionnement des équipements médicaux sensibles.
- Si vos mains sont mouillées. évitez tout contact avec le téléphone lorsqu'il est en cours de charge.Ceci peut provoquer un choc électrique et endommager votre téléphone.
- Ne mettez pas un téléphone en charge à proximité de matières infl ammables. En eff et, il pourrait chauff er et déclencher un incendie.
- Pour nettoyer l'extérieur du combiné, utilisez un chiff on sec. N'utilisez pas de solvant, tel que du benzène, un diluant ou de l'alcool.
- Ne rechargez pas votre téléphone lorsqu'il est posé sur du tissu.

## Recommandations pour une utilisation sûre et efficace

- Rechargez votre téléphone dans une zone bien ventilée.
- N'exposez pas le téléphone à de la fumée ou de la poussière en quantité excessive.
- Ne placez votre téléphone à proximité de cartes de crédit ou de titres de transport, car il pourrait altérer les données des bandes magnétiques.
- Ne touchez pas l'écran avec un objet pointu qui risquerait d' endommager votre téléphone.
- Ne mettez pas votre téléphone en contact avec des liquides ou des éléments humides.
- Utilisez les accessoires tels que les oreillettes avec précaution. Ne manipulez pas l'antenne inutilement.
- N'utilisez pas votre téléphone ou ses accessoires dans des endroits humides tels que piscines, serres, solariums ou environnements tropicaux. Ceux-ci risquent de l' endommager et d'annuler la garantie.

### Fonctionnement optimal du téléphone

Appareils électroniques et médicaux Tous les téléphones portables peuvent provoquer des interférences pouvant aff ecter les performances des appareils électroniques.

- N'utilisez pas votre téléphone à proximité d'équipements médicaux sans autorisation. Demandez l'avis de votre médecin afin de déterminer si le fonctionnement de votre téléphone est susceptible d'interférer avec le fonctionnement de votre appareil médical.
- Les téléphones portables peuvent nuire au bon fonctionnement de certaines prothèses auditives.
- Pour les porteurs d'implants électroniques, des précautions sont à prendre: utilisez le téléphone sur le côté opposé à l'implant.

• Des interférences mineures peuvent perturber le bon fonctionnement des téléviseurs, radios, ordinateurs, etc.

### Stimulateurs cardiaques

Les fabricants de stimulateurs cardiaques recommandent de maintenir une distance minimale de 15 cm entre un téléphone portable et un stimulateur cardiaque afin d' éviter toute interférence avec ce dernier. Pour ce faire, utilisez le téléphone sur l'oreille opposée à votre stimulateur cardiaque et ne le transportez pas dans une poche de chemise.

### **Hôpitaux**

Éteignez votre appareil sans fil lorsque cela vous est demandé dans les hôpitaux, cliniques et établissements de santé ; ce type d'appareil peut en eff et provoquer des interférences avec des équipements médicaux sensibles.

### Sécurité au volant

Vérifiez les lois et règlements en vigueur en matière d'utilisation des téléphones portables dans la zone où vous conduisez.

- Ne tenez pas le téléphone dans votre main alors que vous conduisez.
- Concentrer toute votre attention sur la conduite.
- Utilisez un kit mains libres, si disponible.
- Si les conditions de conduite le permettent, quittez la route et garez-vous avant d'émettre ou de recevoir un appel.
- Les radiofréquences peuvent aff ecter certains systèmes électroniques de votre véhicule motorisé, tels que le système audio stéréo ou les équipements de sécurité.
- Lorsque votre véhicule est équipé d'un airbag, ne gênez pas son déclenchement avec un équipement sans fil portable ou fixe. Il risquerait de l'empêcher de s'ouvrir ou provoquer de graves blessures en raison de performances inadéquates.

## Recommandations pour une utilisation sûre et efficace

• Lorsque vous écoutez de la musique en extérieur, veuillez vous assurer que le volume n 'est pas trop élevé de façon à bien entendre ce qu'il se passe autour de vous. Ceci est particulièrement important à proximité des routes.

### Nuisances auditives

Afin de protéger vos capacités auditives, n'exposez pas votre ouïe à de hauts volumes sonores pendant de longues périodes. Nous vous recommandons de ne pas enir l'appareil près de votre oreille lorsque le mode mains libres est activé. Pendant les communications ou lorsque vous écoutez de la musique, réglez le volume à un niveau raisonnable.

**REMARQUE:** Une pression sonore trop élevée provenant de vos oreillettes pourrait entraîner une perte de votre acuité auditive.

#### Parties en verre

Certaines parties de votre téléphone portable sont en verre. Ce verre pourrait se briser en cas de chute sur une surface dure ou d'impact considérable. Le cas échéant, évitez de toucher ou de retirer le verre brisé.N'utilisez plus votre téléphone portable jusqu'à ce que ce verre soit remplacé par un fournisseur de service agréé.

## Zone de déminage

N'utilisez pas votre téléphone lorsque des opérations de dynamitage sont en cours. Respectez les restrictions, les règlements et les lois en vigueur.

### Zones à atmosphère explosive

- N'utilisez pas votre téléphone dans une station-service.
- N'utilisez pas votre téléphone à proximité de carburant ou de produits chimiques.

• Ne transportez pas et ne stockez pas de produits dangereux, de liquides ou de gaz inflammables dans le même compartiment de votre voiture que votre téléphone portable et ses accessoires.

### Dans un avion

Les appareils sans fil peuvent générer des interférences dans les avions.

- Éteignez votre téléphone avant d'embarquer dans un avion.
- Ne l'utilisez pas au sol sans autorisation de l'équipage.

### **Enfants**

Conservez votre téléphone dans un endroit sûr, hors de la portée des jeunes enfants. Votre téléphone comprend des petites pièces qui peuvent présenter un risque de suffocation.

### Appels d'urgence

Il est possible que les numéros d'urgence ne soient pas disponibles sur tous les réseaux de téléphonie mobile. Vous

ne devez donc pas dépendre uniquement de votre téléphone portable pour émettre un appel d'urgence. Renseignez-vous auprès de votre opérateur.

### Informations sur la batterie et précautions d' usage

- Il n'est pas nécessaire de décharger complètement la batterie avant de la recharger. Contrairement aux autres batteries, elle n 'a pas d'effet mémoire pouvant compromettre ses performances.
- Utilisez uniquement les batteries et chargeurs LG. Les chargeurs LG sont conçus pour optimiser la durée de vie de votre batterie.
- Ne démontez pas et ne courtcircuitez pas la batterie.
- Les contacts métalliques de la batterie doivent toujours rester propres.
- Procédez au remplacement de la batterie lorsque celle-ci n' offre plus des performances

## Recommandations pour une utilisation sûre et efficace

acceptables. La batterie peut être rechargée des centaines de fois avant qu 'un remplacement ne soit nécessaire.

- Rechargez la batterie en cas de non-utilisation prolongée afin d'optimiser sa durée d' utilisation.
- N'exposez pas le chargeur de la batterie au rayonnement direct du soleil. Ne l'utilisez pas non plus dans des lieux très humides, tels qu'une salle de bains.
- Le remplacement de la batterie par un modèle inadapté risque d'entraîner une explosion de cette dernière.
- Le remplacement de la batterie par un modèle inadapté risque d'entraîner une explosion de cette dernière.
- Respectez les instructions du fabricant relatives au recyclage des batteries usagées. Veuillez recycler autant que faire se peut. Ne vous en débarrassez pas avec les déchets

ménagers.

- Si la batterie est hors d'usage, veuillez la rapporter au service après-vente ou au revendeur LG Electronics agréé le plus proche.
- Débranchez systématiquement le chargeur de la prise murale orsque le chargement de la batterie est terminé pour éviter qu'il ne consomme inutilement de l'énergie.
- La durée de vie réelle de la batterie dépend de la configuration du réseau, des paramètres du produit, de l' utilisation, de la batterie et des conditions extérieures.

### Conditions d'utilisation pour réduire le niveau d'exposition du consommateur aux rayonnements

• Téléphonez dans de bonnes conditions de réception pour diminuer la quantité de rayonnements. Pour ce faire, évitez de téléphoner dans les parking souterrains, lors de déplacements en train ou en voiture.

- Téléphonez quand le téléphone capte au mieux (affichage d' un maximum de barettes de réception de réseau).
- Utilisez un kit main libre tout en veillant à éloigner le téléphone du ventre pour les femmes enceintes et des parties génitales pour les adolescents.

#### Précautions d'usage préconisées par notre constructeur

- Évitez de téléphoner dans les parking souterrains, les ascenseurs, lors de déplacements en train, en voiture ou dans un secteur mal couvert par le réseau.
- Les personnes porteuses d 'implants électroniques (stimulateurs cardiaques...) doivent conserver une distance de 15 centimètres entre le mobile et l'implant et ne l'

utiliser que du côté opposé au côté où celui-ci est situé.

- Utilisez un kit piéton (oreillettes) le plus souvent possible, notamment en cas d'usage fréquent ou prolongé du téléphone mobile.
- Éloignez votre téléphone mobile du ventre chez les femmes enceintes ou du bas du ventre chez les enfants et adolescents.

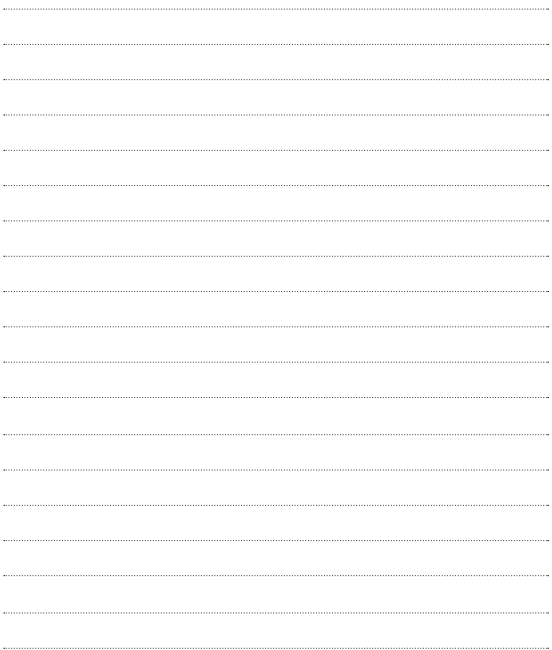